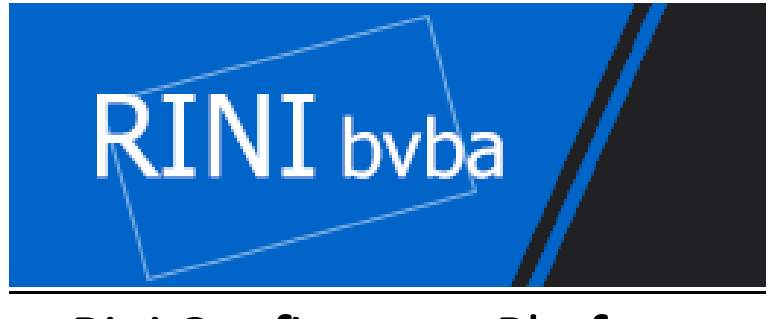

# Rini Configurator Platform

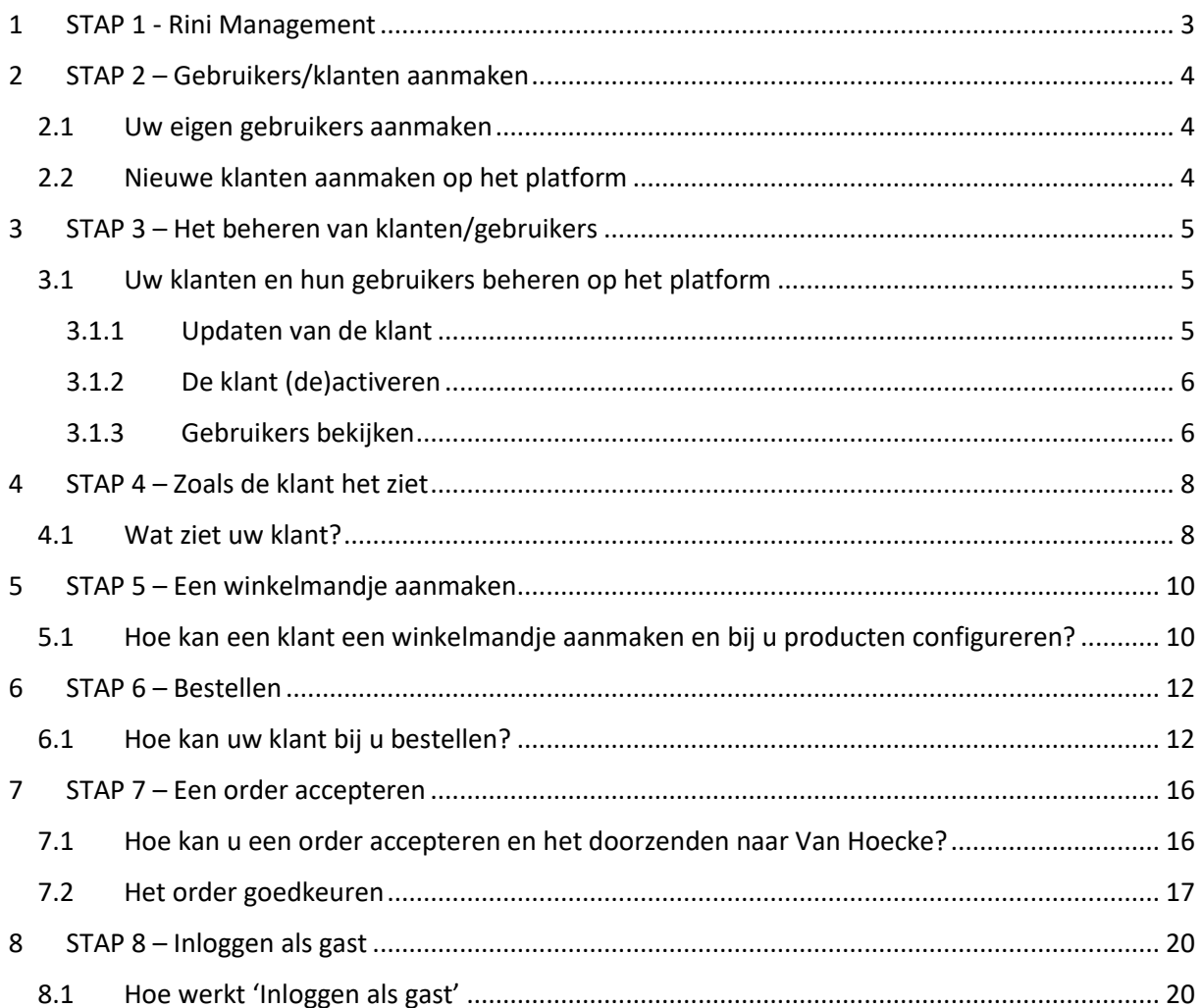

# Test & live platform

Test platform: http://rini.website.testing.vanhoecke.be Login: info@rini.be Password: Test123! Live platform: https://rini.drawerconfigurator.com

# Rini Whitelabel shop

# <span id="page-2-0"></span>1 STAP 1 - Rini Management

U kan navigeren naa[r http://rini.website.testing.vanhoecke.be/nl/multi/login](http://rini.website.testing.vanhoecke.be/nl/multi/login) om op de loginpagina

van de testomgeving te komen.

*De live url zal* [https://rini.drawerconfigurator.com](https://rini.drawerconfigurator.com/) *zijn. We zullen deze activeren na het afronden van alle testen.* 

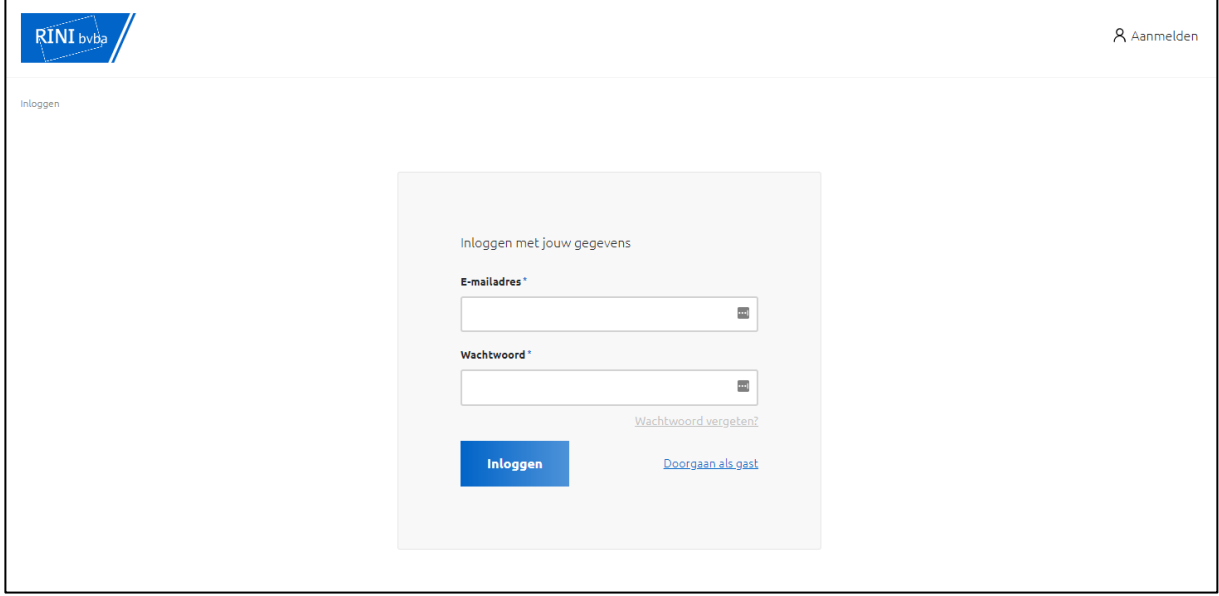

Daarna kan u inloggen met je gebruikersnaam [info@rini.be](mailto:info@rini.be) en wachtwoord Test123!.

Eens ingelogd zal u terechtkomen op het e-commerce dashboard. Normaal is dit leeg, maar u zal enkele test orders zien staan die wij uitgevoerd hebben. Wij verwijderen deze allemaal eens we klaar zijn om live te gaan.

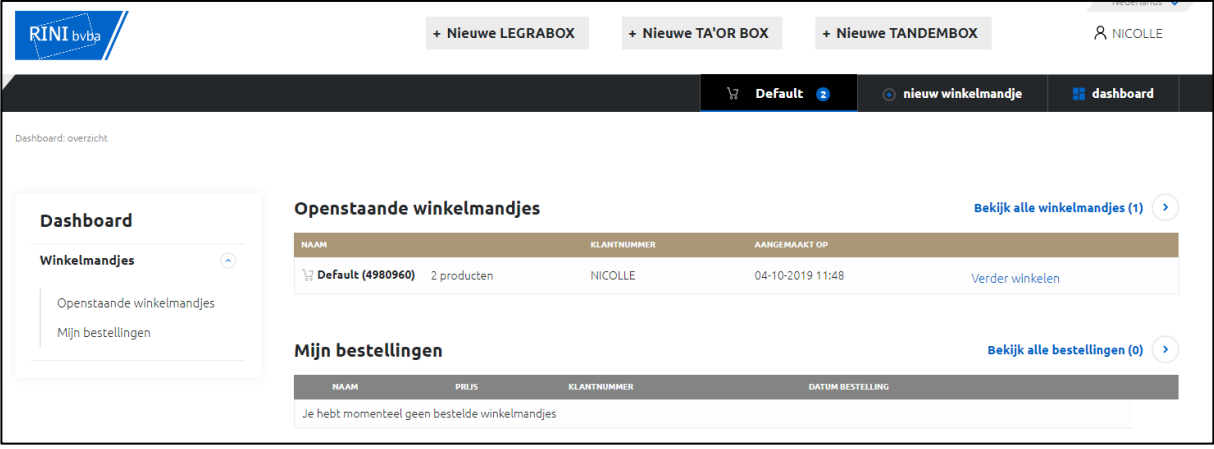

# <span id="page-3-0"></span>2 STAP 2 – Gebruikers/klanten aanmaken

#### <span id="page-3-1"></span>2.1 Uw eigen gebruikers aanmaken

Nu dat u ingelogd bent, zal u uw accountnaam (NICOLLE) zien in de rechterbovenhoek. Wanneer u met uw cursor over dit onderdeel beweegt zal u de opties "Accountmanagement" en "Gebruikersbeheer" zien.

Wanneer u collega's toegang wilt geven tot dit platform, klikt u simpelweg op "Gebruikersbeheer" en vult u het formulier in. *PS: onthoud dat een e-mailadres de unieke sleutel is over al onze platformen heen (rini.drawerconfigurator.com & vanhoecke.be). Het e-mailadres kan slechts 1 keer bestaan. Ik stel voor dat in de eerste fase iedereen de algemene login [info@rini.be](mailto:info@rini.be) gebruikt voor het white label platform en uw persoonlijk e-mailadres op de [www.vanhoecke.be](http://www.vanhoecke.be/) website (waar u de orders zal goedkeuren).*

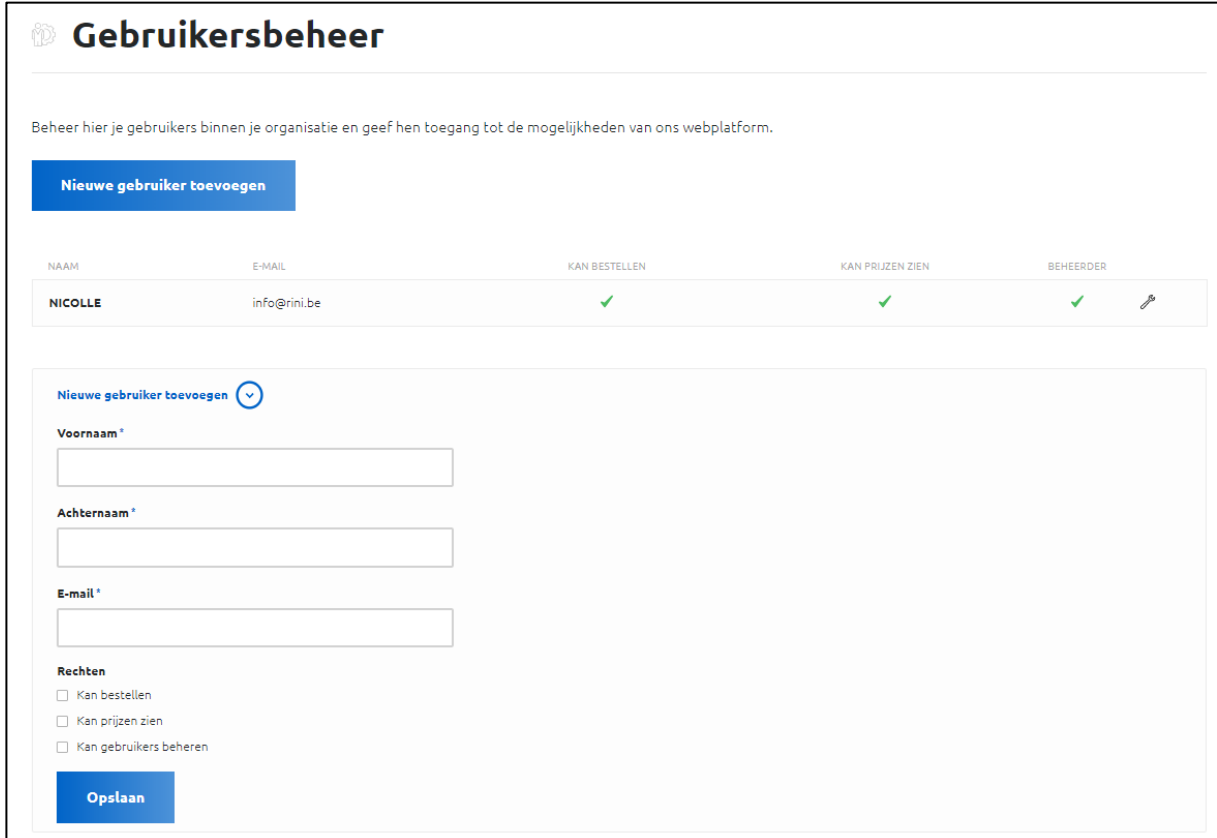

## <span id="page-3-2"></span>2.2 Nieuwe klanten aanmaken op het platform

Om nieuwe klanten te creëren / klanten toegang te geven tot uw platform, moet u klikken op "Account Management" in de rechterbovenhoek.

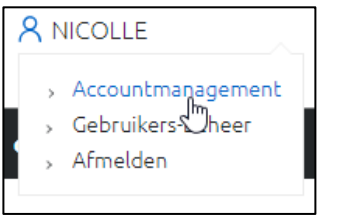

Op deze pagina hebt u de optie "Registreer een nieuwe klant" door op de knop te klikken. U krijgt dan een invulformulier te zien waar u meerdere velden moet invullen zoals de naam van de klant

(Van Hoecke), de naam van de gebruiker (VH TEST), het klantnummer zoals dat in uw systeem staat (10000), een kortingspercentage (in %), zorg ervoor dat de klant netto of brutoprijzen ziet en als laatste veld het e-mailadres van de eerste gebruiker [\(vhtest@vanhoecke.be](mailto:vhtest@vanhoecke.be)) van dat bedrijf.

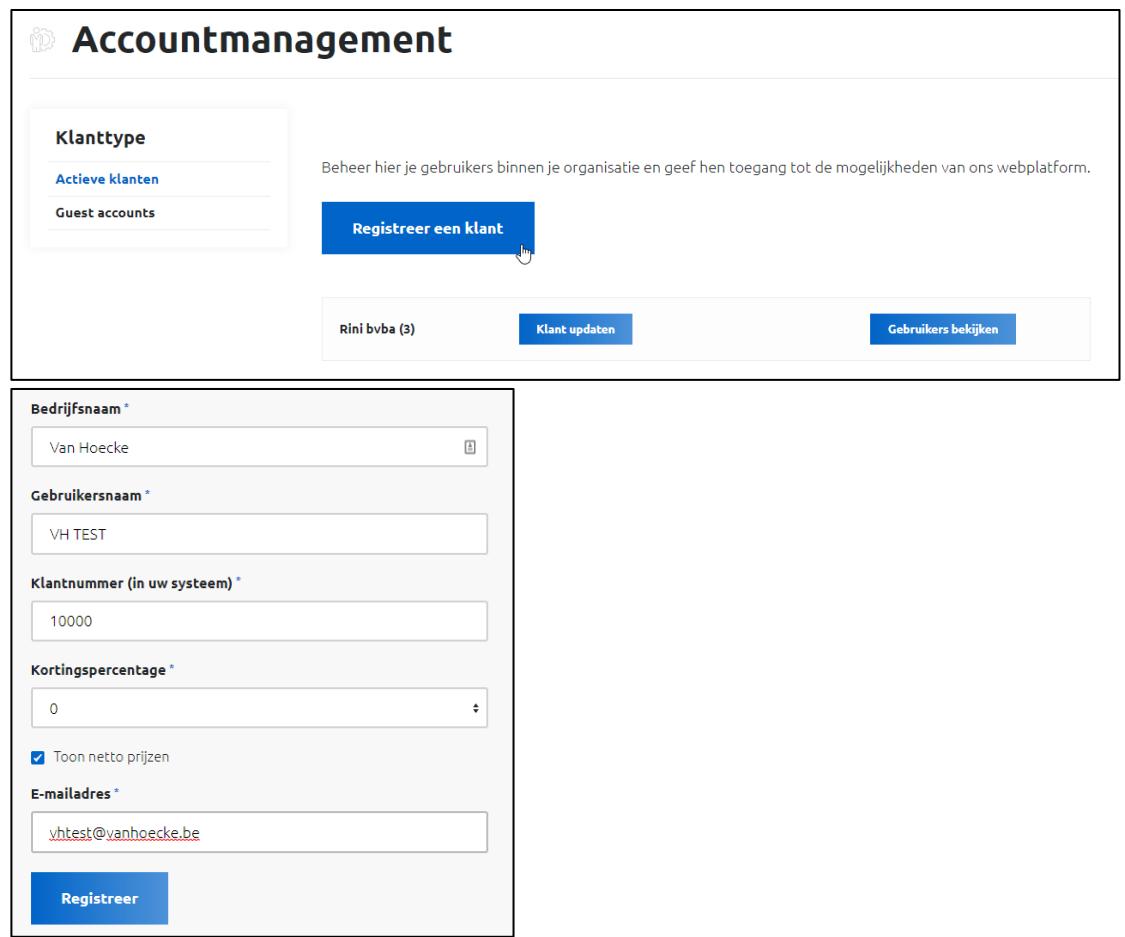

Eens u de klant geregistreerd heeft, zal u hem kunnen terugvinden op de "Account Management" pagina. Hier kan u altijd de klanten en hun geregistreerde gebruikers beheren.

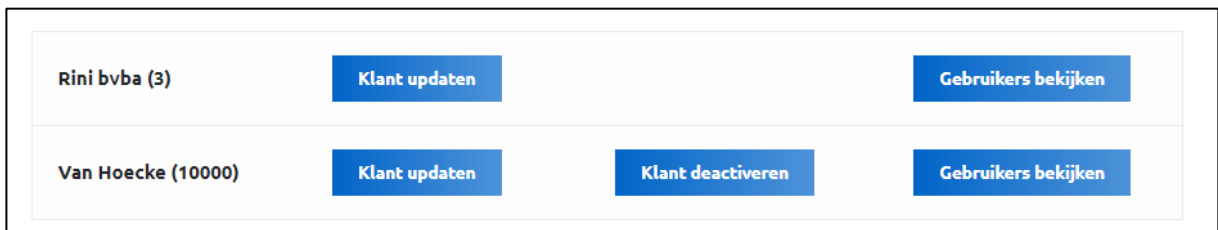

# <span id="page-4-0"></span>3 STAP 3 – Het beheren van klanten/gebruikers

# <span id="page-4-1"></span>3.1 Uw klanten en hun gebruikers beheren op het platform

## <span id="page-4-2"></span>3.1.1 Updaten van de klant

U kan een aantal zaken aanpassen voor de klant (in dit geval 'Van Hoecke') door op 'Klant updaten' te klikken. Het e-mailadres dat u hier ziet is het e-mailadres van de gebruiker dat u gebruikt heeft bij het creëren van het profiel op uw platform. Wanneer u het vakje van de netto prijs niet meer aanvinkt, kunnen uw klanten hun korting bij u zien.

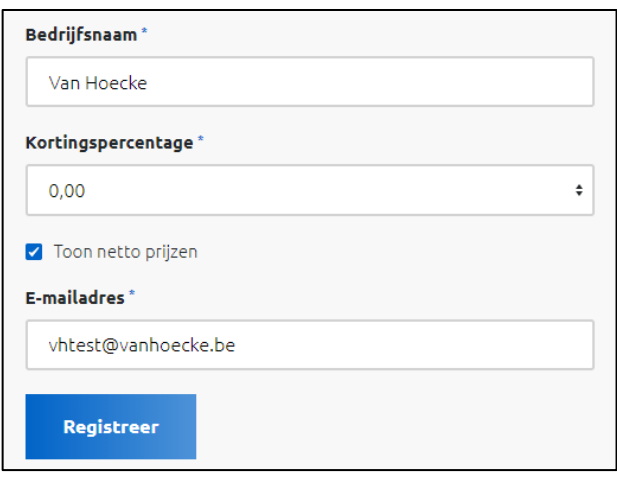

#### <span id="page-5-0"></span>3.1.2 De klant (de)activeren

Wanneer u een klant wilt blokkeren, kan u hem altijd deactiveren door op deze knop te klikken. We verwijderen de klant niet, maar we verduisteren de lijn van zijn account.

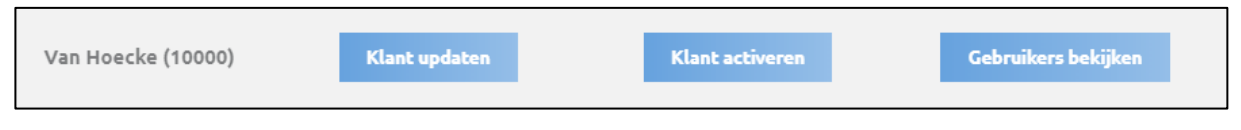

Wanneer u de klant terug toegang wilt geven tot het platform, kan u gewoon op 'Activeren' klikken. Hierdoor kan elke gebruiker van dat bedrijf terug inloggen. Op die manier kunnen we verzekeren dat u nooit data van de klant verliest.

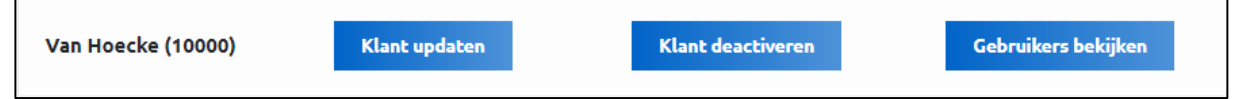

## <span id="page-5-1"></span>3.1.3 Gebruikers bekijken

Een klant heeft altijd ten minste 1 gebruiker (het e-mailadres dat u gebruikt hebt wanneer u de klant hebt aangemaakt). U zal deze gebruiker hier vinden. Op deze pagina kan u enkele zaken zien zoals de naam en het e-mailadres, maar ook de "rechten" die deze gebruiker heeft. Er zijn 3 opties:

- 1. Kan bestellen
	- o Nee deze gebruiker kan enkel winkelmandjes creëren en lades toevoegen.
	- o Ja deze gebruiker kan ook een order plaatsen bij Rini
- 2. Kan prijzen zien
	- o Nee deze gebruiker zal nooit prijzen zien in het winkelmandje
	- o Ja deze gebruiker zal de aankoopprijs zien in het winkelmandje

#### 3. Administrator

- o Nee deze gebruiker zal geen andere gebruikers kunnen aanmaken, bewerken of verwijderen voor dit bedrijf
- $\circ$  Ja deze gebruiker kan andere gebruikers aanmaken, bewerken of verwijderen voor dit bedrijf

*Bij de eerste gebruiker die u creëert voor een bedrijf zal altijd alles op "Ja" staan.* 

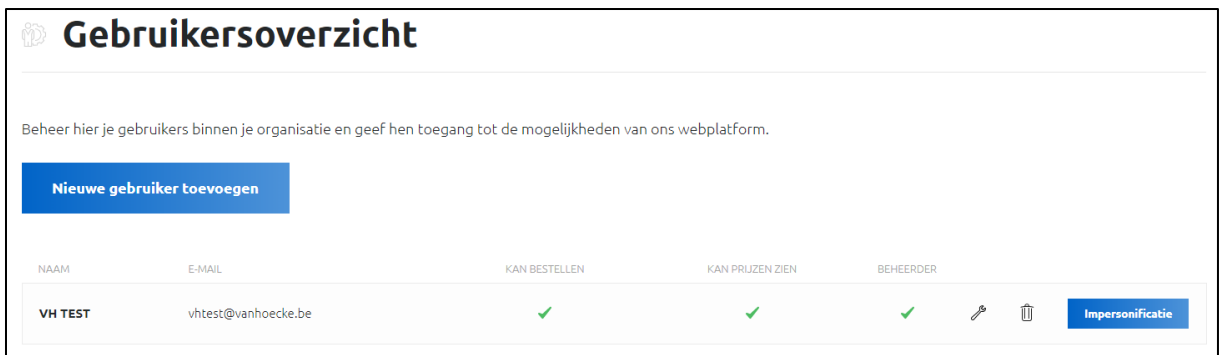

Hier heeft u enkele opties. De eerste is om een nieuwe gebruiker toe te voegen voor deze klant. Het kan bijvoorbeeld voorkomen dat ze u bellen met de vraag om [gilles.vermeulen@vanhoecke.be](mailto:gilles.vermeulen@vanhoecke.be) toe te voegen. Om dit te doen klikt u simpelweg op de bovenste knop "nieuwe gebruiker toevoegen". Er zal u dan gevraagd worden om onderstaand formulier in te vullen. U kan zien dat u ook de "rechten" moet selecteren die deze gebruiker zal hebben. Eens dat u dit formulier ingevuld en ingediend heeft, zal u zien dat we deze gebruiker hebben toegevoegd aan de lijst met enkel de rechten om prijzen te zien en te bestellen.

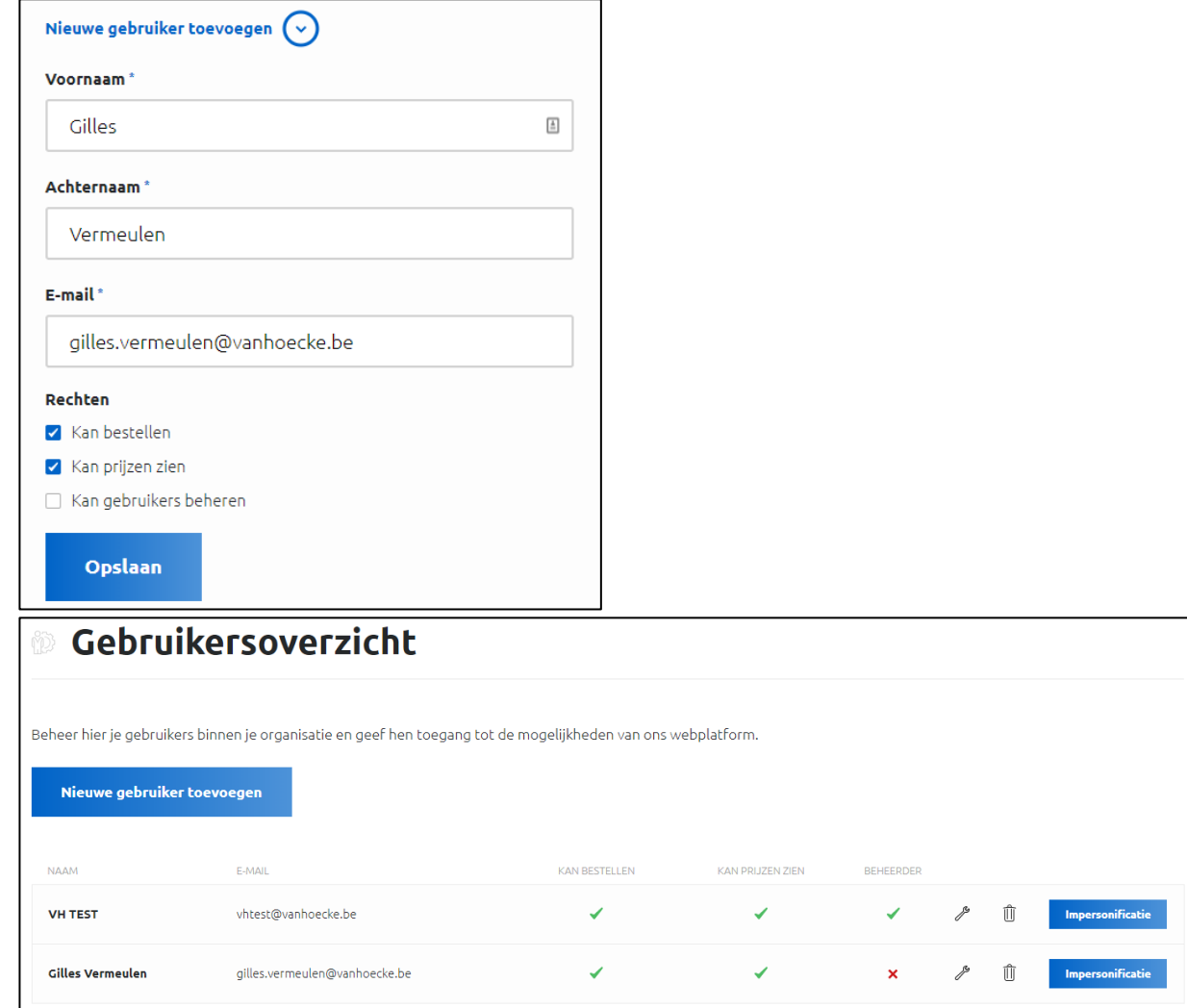

De tweede optie die u heeft op deze pagina is het bewerken van de gebruiker (door op de moersleutel te klikken). De derde optie is een gebruiker verwijderen (door op het vuilbakje te klikken).

De laatste optie hier is "impersonificatie". Als u op deze knop klikt, zal u inloggen als deze gebruiker en alles zien wat zij normaal zien. Dit kan handig zijn als een klant u belt met een vraag over hoe hij het platform moet gebruiken of als er een probleem is met hun winkelmandje. Bovenaan uw scherm komt ook steeds een pop-up met daarin de melding dat u een impersonificatie aan het uitvoeren bent en u zal bovenaan ook de naam van de overgenomen gebruiker zien in plaats van uw eigen naam (in dit geval Gilles Vermeulen).

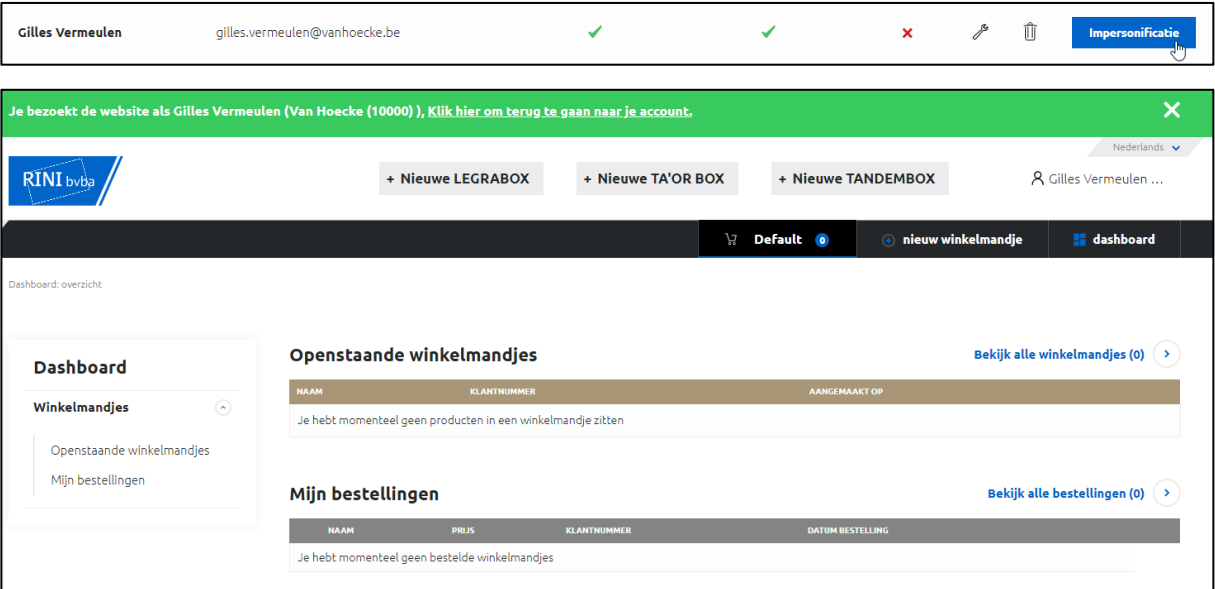

<span id="page-7-0"></span>Om terug naar uw eigen profiel te gaan, klikt u simpelweg bovenaan op de link in de groene balk.

# 4 STAP 4 – Zoals de klant het ziet

# <span id="page-7-1"></span>4.1 Wat ziet uw klant?

Eens u de klant geregistreerd heeft (of wanneer u een gebruiker toevoegt aan een reeds bestaande klant), zullen wij automatisch een mail versturen naar het e-mailadres dat u ingegeven heeft. In deze mail zal de klant een link naar uw platform vinden. Wanneer de klant op deze link klikt, zullen we hem eerst vragen om een wachtwoord in te stellen. Eens de klant dat gedaan heeft, kan hij altijd inloggen met zijn e-mailadres en dat wachtwoord.

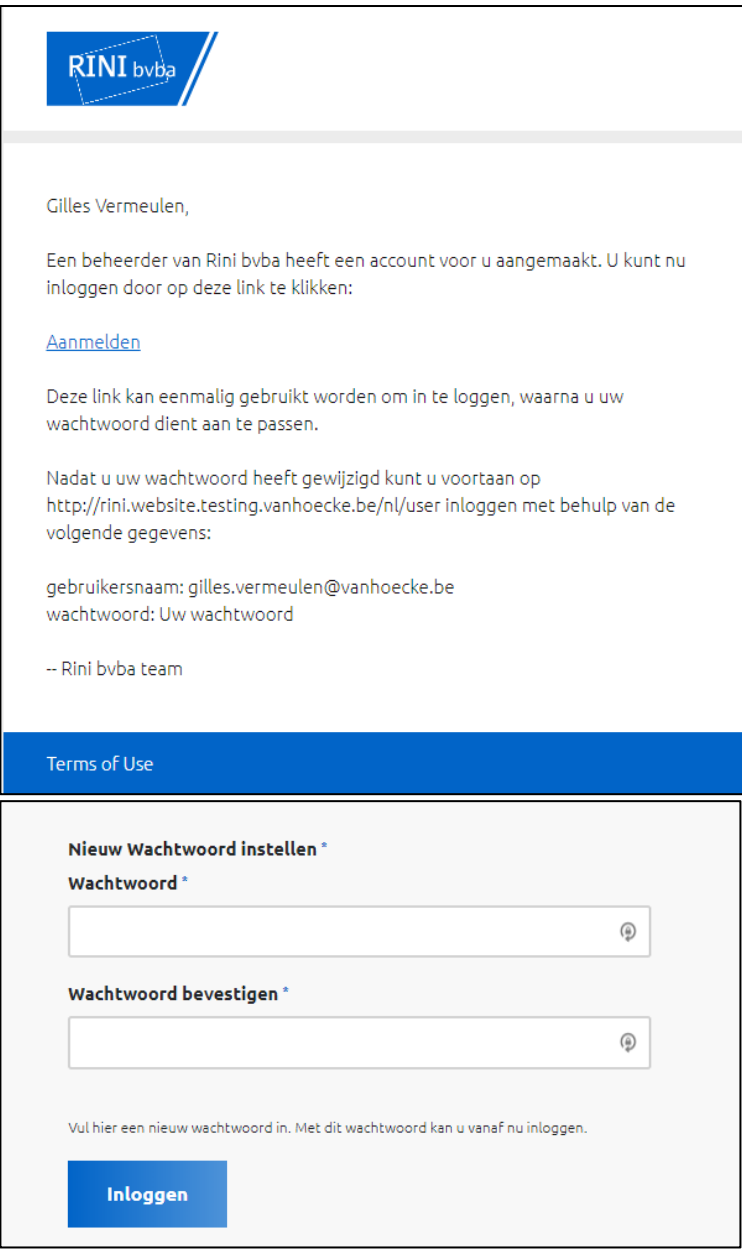

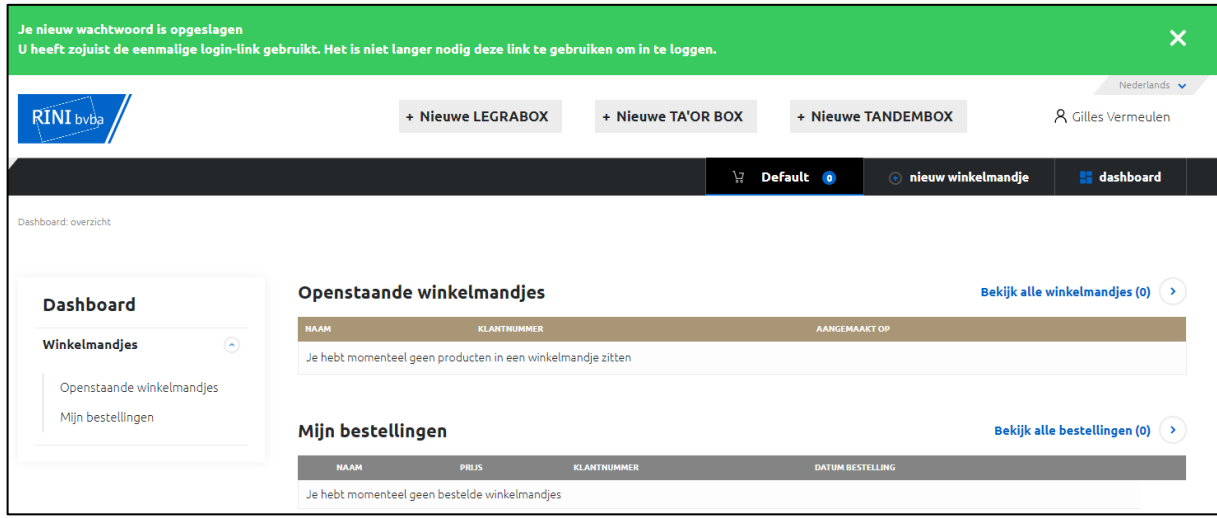

# <span id="page-9-0"></span>5 STAP 5 – Een winkelmandje aanmaken

#### <span id="page-9-1"></span>5.1 Hoe kan een klant een winkelmandje aanmaken en bij u producten configureren?

We hebben altijd een leeg "Default" winkelmandje beschikbaar. Dus een klant kan altijd direct voorgemonteerde lades beginnen configureren door bovenaan de site op 1 van de ladesystemen te klikken.

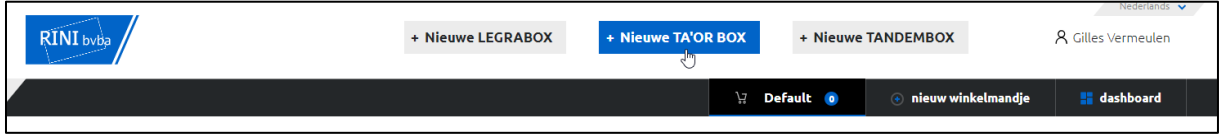

De overeenkomende configurator zal geopend worden en de klant kan dan starten met het configureren van lades. Wanneer hij klaar is, kan hij op de eerste knop klikken (Bewaren). Als hij de lade aan zijn winkelmand wilt toevoegen en de volgende lade beginnen configureren, kan hij op "Bewaren + volgende" klikken. Als hij de configuratie wilt annuleren, moet hij op de 3<sup>e</sup> knop klikken (Annuleren). De laatste knop (voorkeuren bewaren) helpt om sneller af te rekenen door bepaalde voorkeuren te bewaren. Om dit te gebruiken moet de klant enkel de delen invullen die hij wil bewaren. Bijvoorbeeld: kleuren zijn altijd wit en technologie is altijd blumotion. Wanneer de klant dit selecteert en op 'voorkeuren bewaren' klikt, zullen we deze zaken altijd al invullen om de klant tijd te besparen.

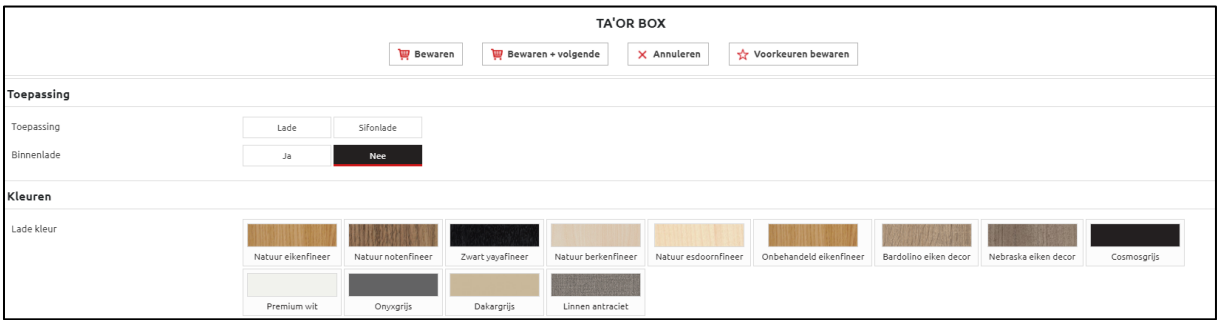

In mijn voorbeeld ben ik klaar na 1 lade, dus klik ik op "bewaren". Hierdoor zal de configurator afsluiten en ga ik naar het winkelmandje. Zoals u op onderstaande afbeelding kan zien, is mijn lade toegevoegd aan het "Default" winkelmandje aangezien ik geen nieuw winkelmandje heb gecreëerd.

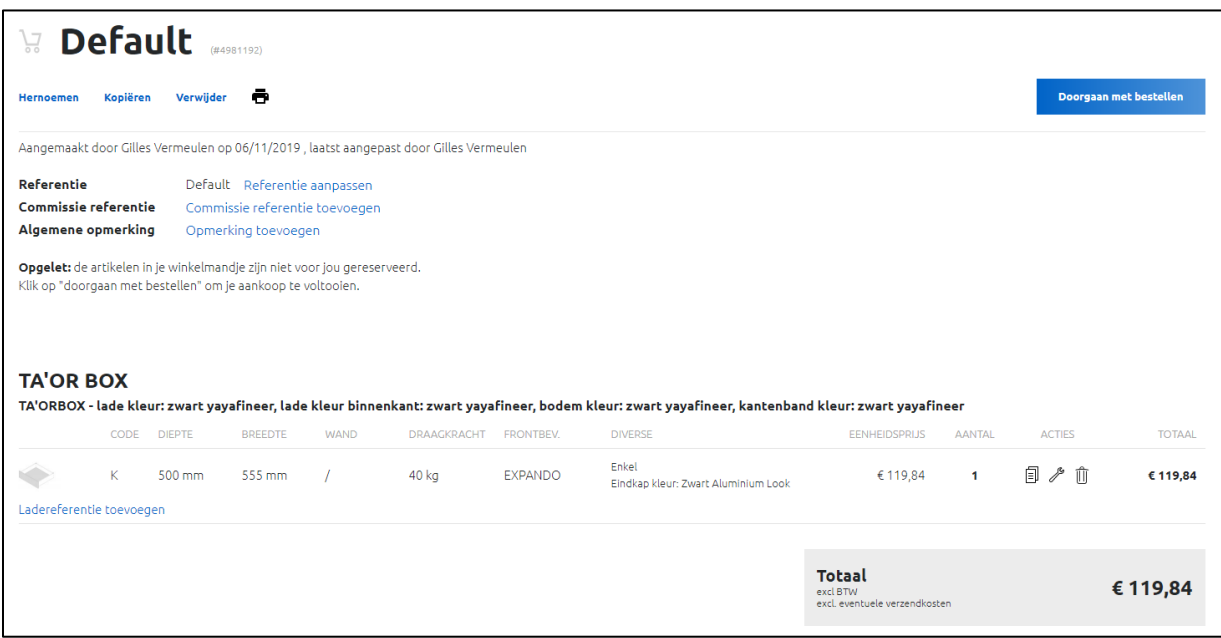

Als we bovenaan starten, zien we 4 opties. Ik kan de winkelmand "**Hernoemen**". Meestal gebruiken onze klanten dit om het een projectnaam te geven zoals "Keuken Jan Peeters". U kan de winkelmand "**Kopiëren**". Dit kan handig zijn wanneer u 2 aparte orders heeft die erg op elkaar lijken of als u 5 lades met .. wilt vergelijken met 5 lades zonder … . De derde optie is de winkelmand "**verwijderen**". De laatste optie hier is het "**printer**"-icoon. Door hier op te klikken krijgt u de optie om de winkelmand te printen met of zonder prijzen (zo kunnen de personen die de keuken plaatsen het meenemen zonder dat de klant de aankoopprijzen ziet).

In het volgende deel geven we de klant de optie om een "referentie" toe te voegen (dit is meestal dezelfde naam als die van de winkelmand, dus plaatsen we hier al automatisch dezelfde naam, maar dit kan aangepast worden). Het volgende is de referentie voor deze specifiek commissie. De laatste optie (Algemene opmerking) kan wel de meest belangrijke zijn voor uw klanten. Wanneer ze vragen hebben voor jullie kunnen ze die hier plaatsen en wij plaatsen deze melding in de mail die uitgestuurd wordt. Onze klanten gebruiken dit bijvoorbeeld om een andere transportmethode aan te vragen of wanneer ze een product niet vinden op de site, maar ze dit wel aan hun winkelmand willen toevoegen.

Het volgende zijn de producten zelf. In de winkelmand ziet u de TA'OR BOX lade die ik hiervoor geconfigureerd heb. Als ik een lade in een andere kleur zou toevoegen zullen deze gesplitst worden afhankelijk van het ontwerp. Het is voor de klant dus makkelijk om te zien dat hij 1 witte en 1 zwarte TA'OR BOX heeft geconfigureerd. Per orderlijn krijg ik meer informatie zoals een tekening alsook de waarden die ik ingevuld heb tijdens de configuratie.

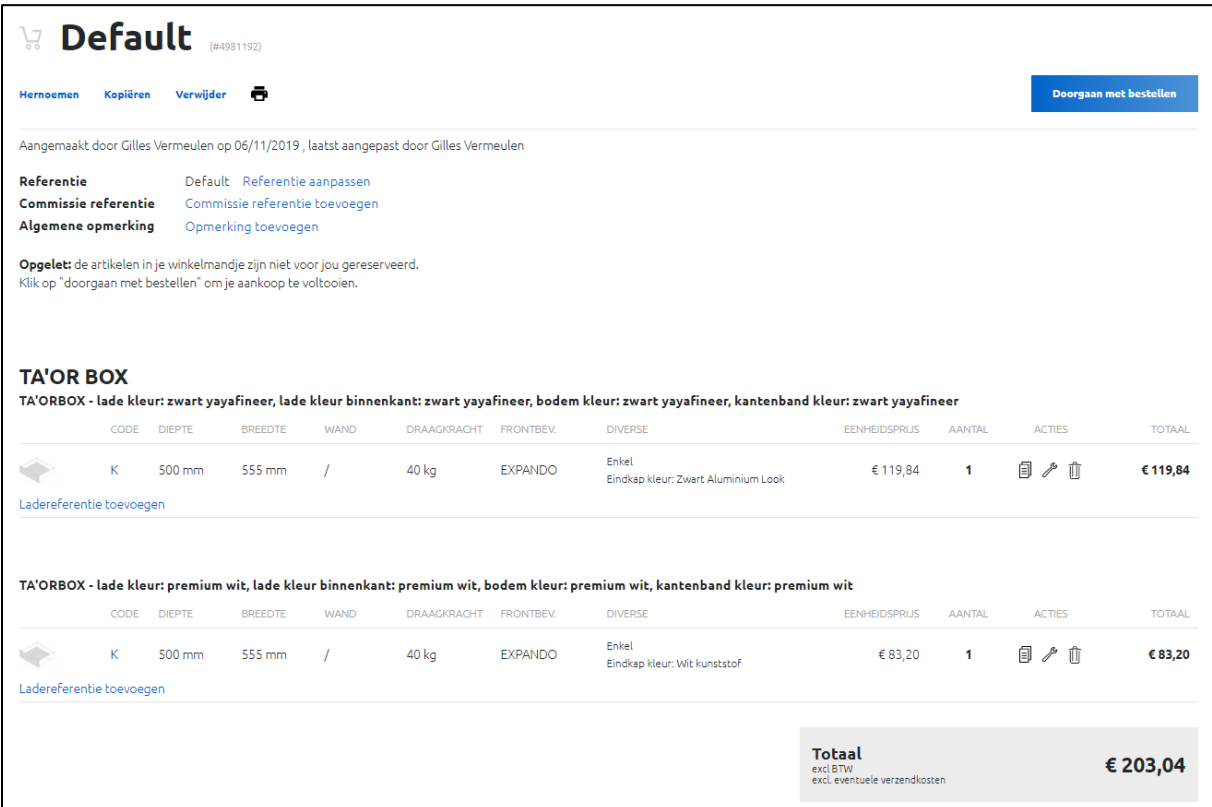

Als uw klanten het platform gebruiken om bestellingen te creëren voor hun klanten, zullen ze waarschijnlijk **meerdere winkelmandjes** tegelijk willen gebruiken. Dit is perfect mogelijk door een nieuw winkelmandje aan te maken en het een naam te geven.

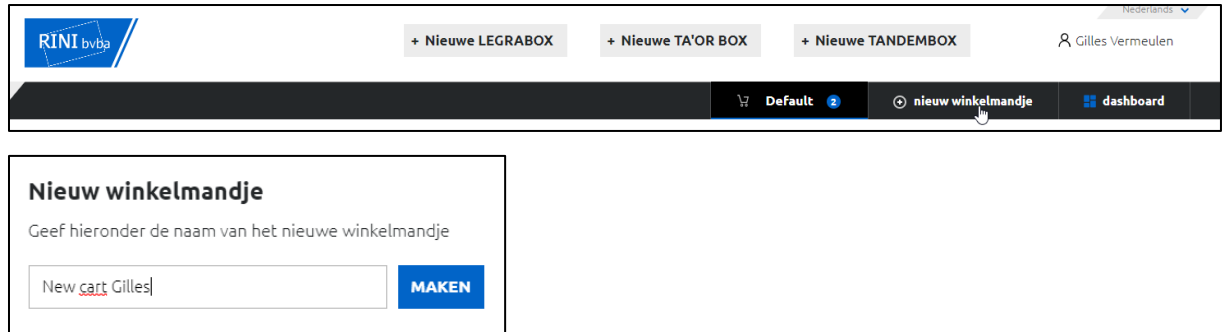

Eens ik een nieuwe winkelmand heb aangemaakt, wordt dit automatisch de actieve winkelmand zoals u kan zien op onderstaande afbeelding. In de zwarte balk bovenaan zie ik mijn nieuwe winkelmand die ik 'New cart Gilles' heb genoemd.

U kan ook zien dat het automatisch de actieve winkelmand werd. U kan zien dat het onderlijnd is, dat er een winkelkarretje naast staat en dat het aantal productlijnen in de winkelmand rechts naast de naam staat. 0 op dit moment.

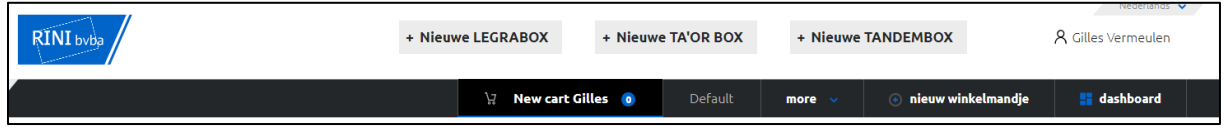

Er is ook een nieuwe knop in de zwarte balk ("More"). Dit zorgt ervoor dat klanten makkelijk hun winkelmand kunnen vinden in het geval dat ze er veel hebben openstaan. Want we willen natuurlijk niet alles tegelijk in de zwarte balk tonen. Een klant kan makkelijk wisselen tussen de verschillende winkelmandjes door er op te klikken zoals u kan zien in onderstaande afbeelding, heb ik op de "Default" winkelmand geklikt en deze is nu terug actief.

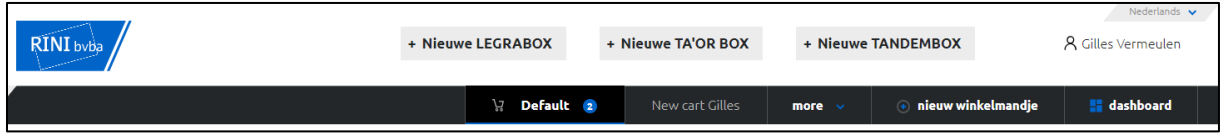

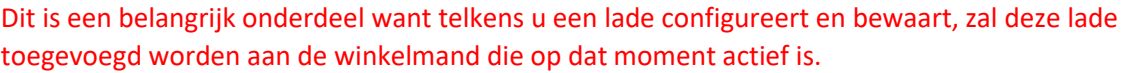

# <span id="page-11-0"></span>6 STAP 6 – Bestellen

## <span id="page-11-1"></span>6.1 Hoe kan uw klant bij u bestellen?

Wanneer een klant klaar is met het toevoegen van lades aan zijn winkelmand, kan hij simpelweg bestellen door in de winkelmand op de knop "Doorgaan met bestellen" te klikken.

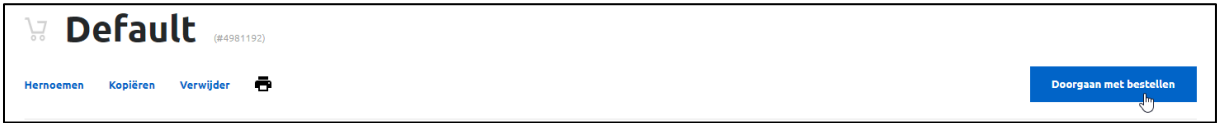

We zullen de klant altijd vragen om de winkelmand een anderen naam te geven dan "Default" aangezien dit beter is voor hem. Later zal u zien dat de geplaatste orders op het dashboard verschijnen en een goede naamgeving zal dan nuttig zijn.

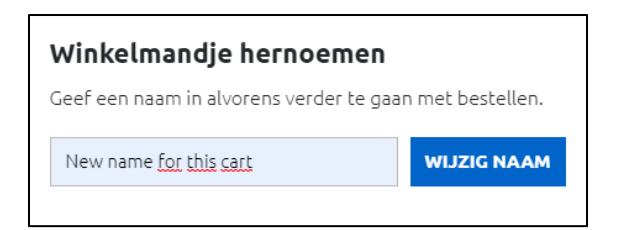

Vervolgens kan de klant een leveradres ingeven of een leveradres kiezen dat bij een vorige bestelling reeds ingevuld is. De klant kan op die manier meerdere leveradressen in zijn overzicht bekomen. Dit is handig wanneer hij bijvoorbeeld verschillende showrooms heeft. Na deze stap kan de klant ook een gewenste leverdatum kiezen. Deze datum is onder voorbehoud, want we kunnen deze pas finaal bepalen wanneer jullie het order goedkeuren bij ons. We delen deze datum ook steeds mee aan jullie zodat jullie hiervan ook op de hoogte zijn.

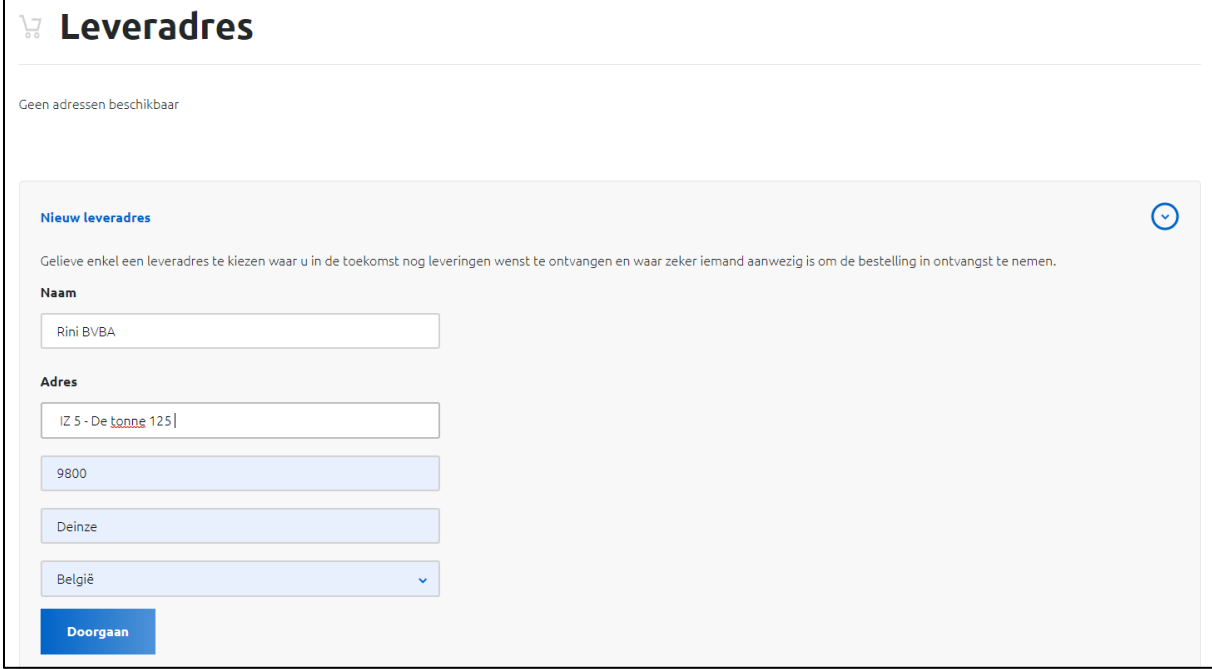

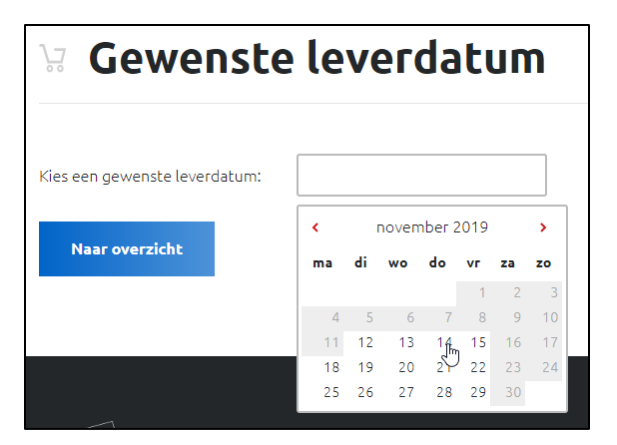

In de volgende stap tonen we een overzicht van het order. Wanneer de klant onderaan op "**Nu bestellen**" klikt, zal zijn order bij jullie geplaatst worden. We hebben de knop bewust onderaan geplaatst zodat de klant nog eens door zijn overzicht moet gaan. Het is zijn verantwoordelijkheid om na te gaan of er geen fouten in het order zitten voor dat hij bestelt.

Als hij wil, kan hij het order ook afprinten voor dat hij het effectief bestelt door rechts bovenaan op het printicoontje te klikken.

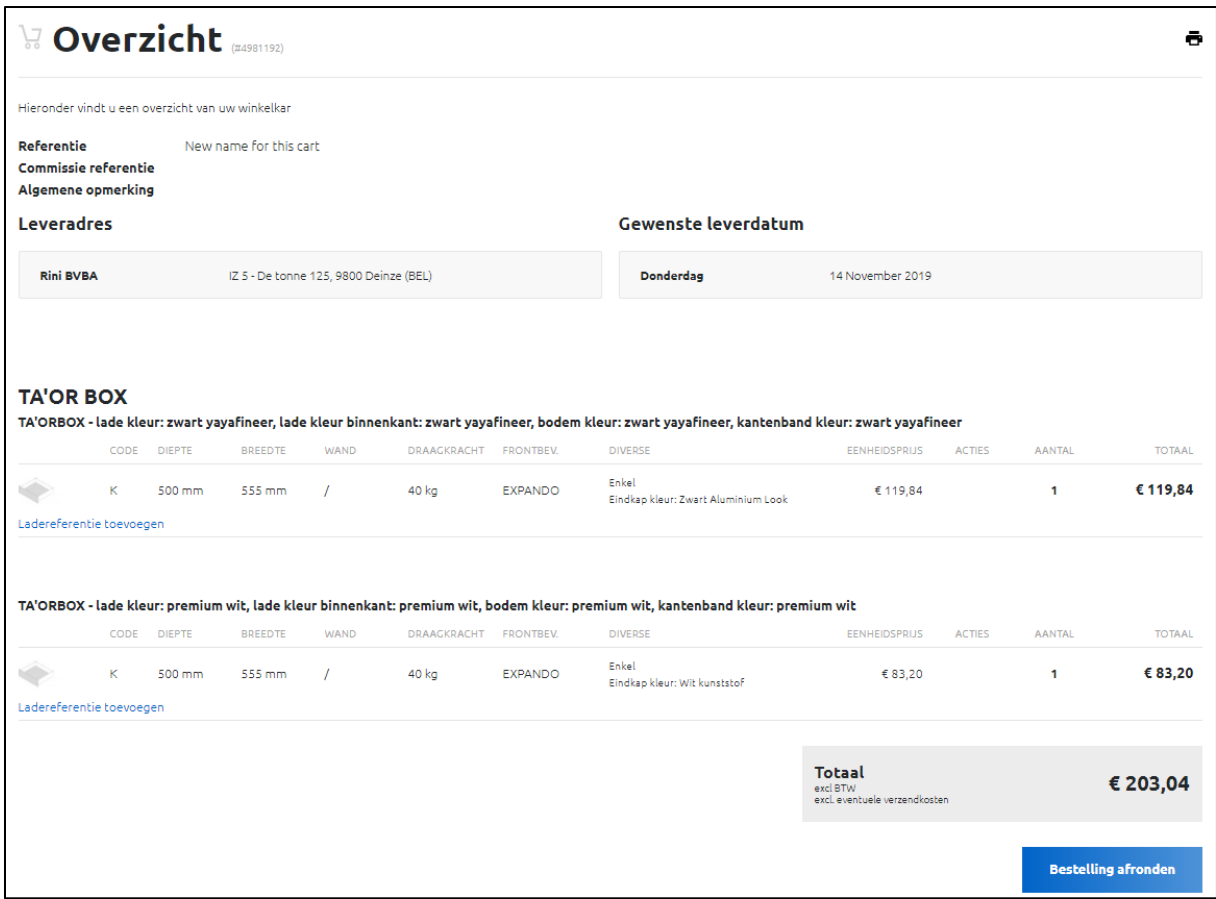

Wanneer de klant klikt op nu bestellen, zal het order naar jullie doorgestuurd worden en beland hij op het dashboard. Zoals u kan zien op onderstaande afbeelding, geven wij een duidelijke melding dat het order besteld is (de melding in de groene balk bovenaan).

Ook kan u zien dat de winkelmand "New name for this cart" niet langer te zien is in de zwarte balk. Dit is normaal aangezien het niet langer een openstaande winkelmand is. In plaats daarvan kan u zien dat we deze winkelmand in een andere sectie hebben geplaatst namelijk, "Bestelde winkelmandjes".

Hier kan een klant zien hoeveel producten er in zijn winkelmand zaten, voor welke prijs en wie de winkelmand besteld heeft.

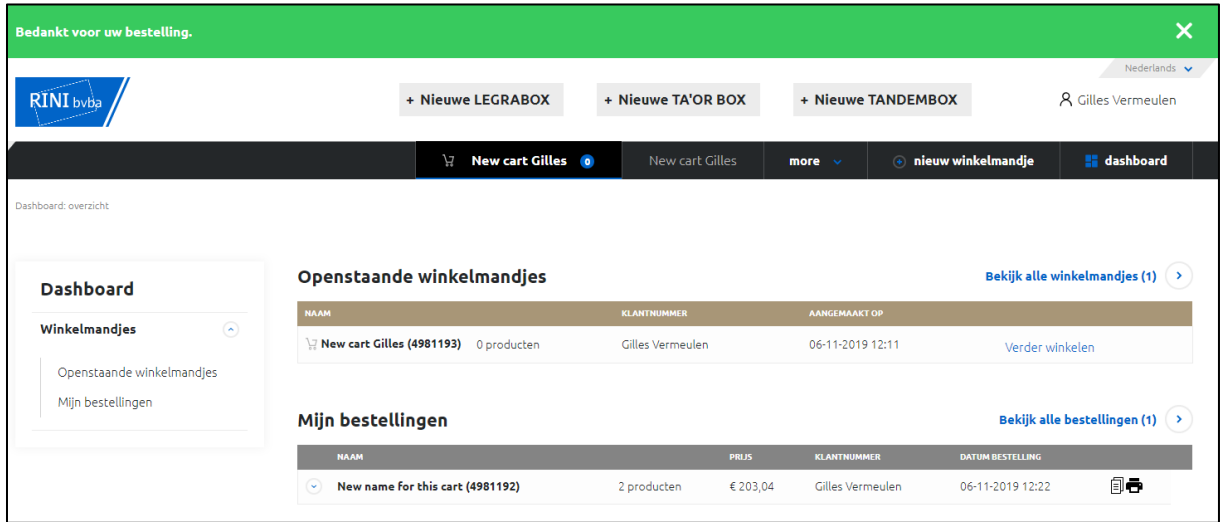

U kan het order en de inhoud bekijken openen door op het pijltje naast de naam van het order te klikken:

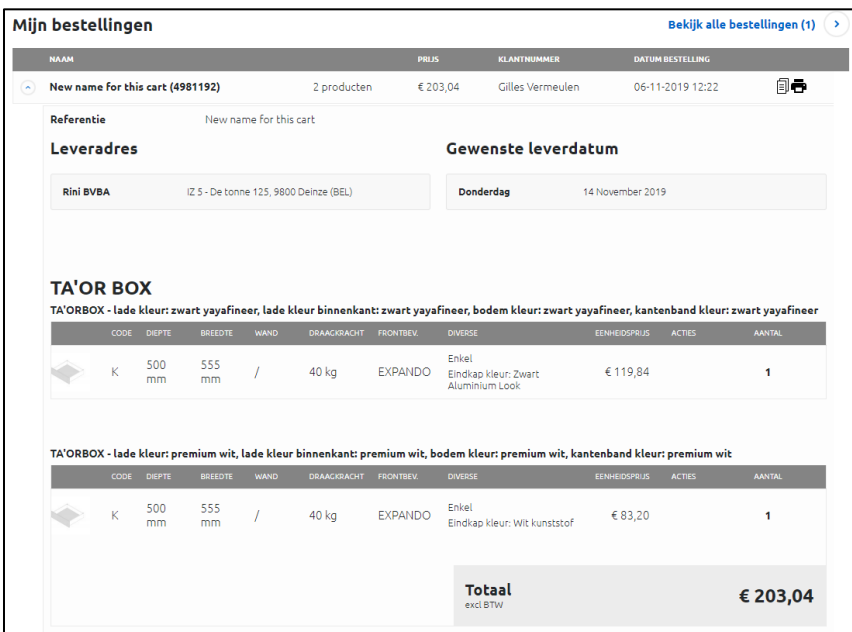

Ik kan het order ook "kopiëren" (hetzelfde order opnieuw maken) of het afprinten door op het printicoon te klikken op het einde van een orderlijn.

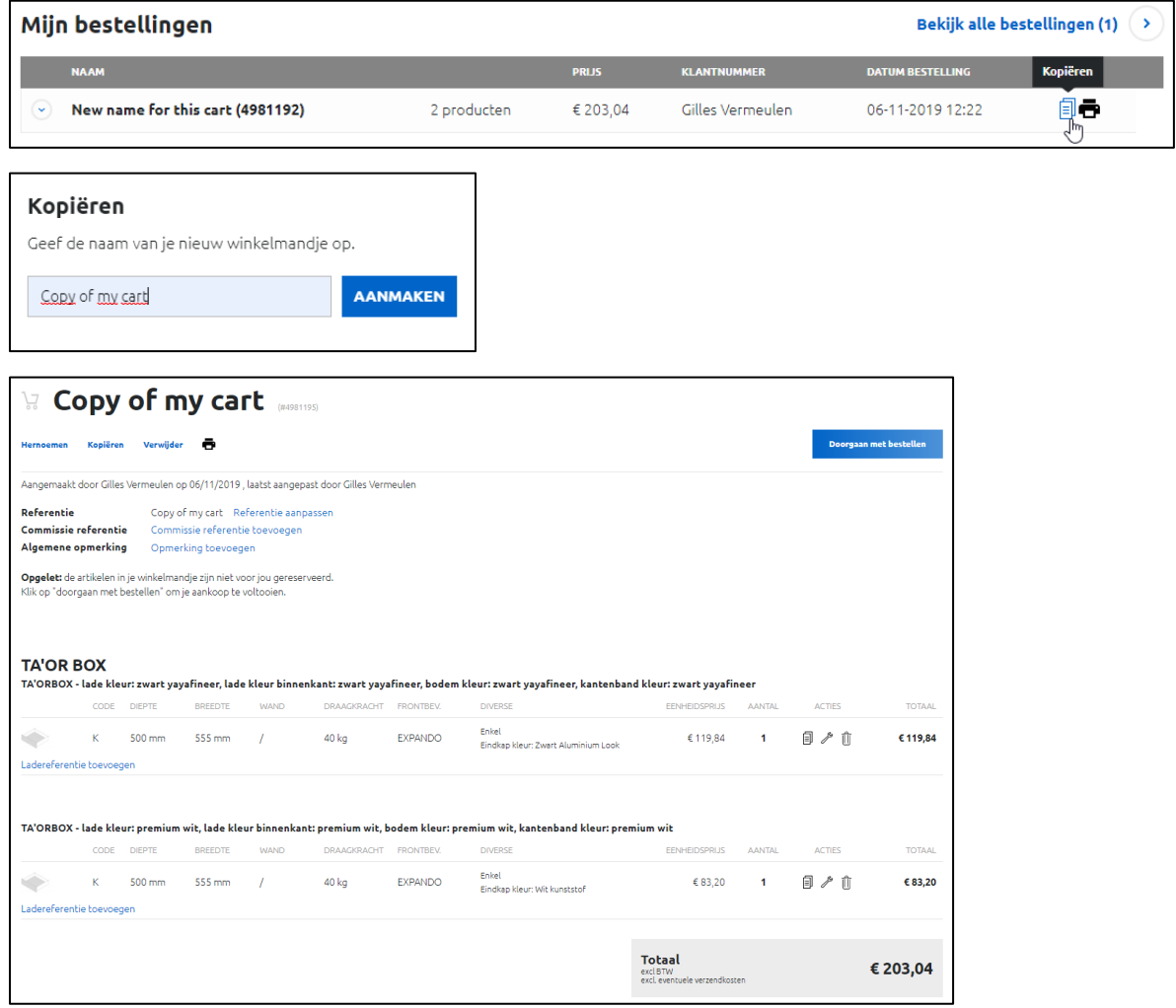

# <span id="page-15-0"></span>7 STAP 7 – Een order accepteren

#### <span id="page-15-1"></span>7.1 Hoe kan u een order accepteren en het doorzenden naar Van Hoecke?

Wanneer een klant iets bij u bestelt, sturen wij u een e-mail die er zo uitziet:

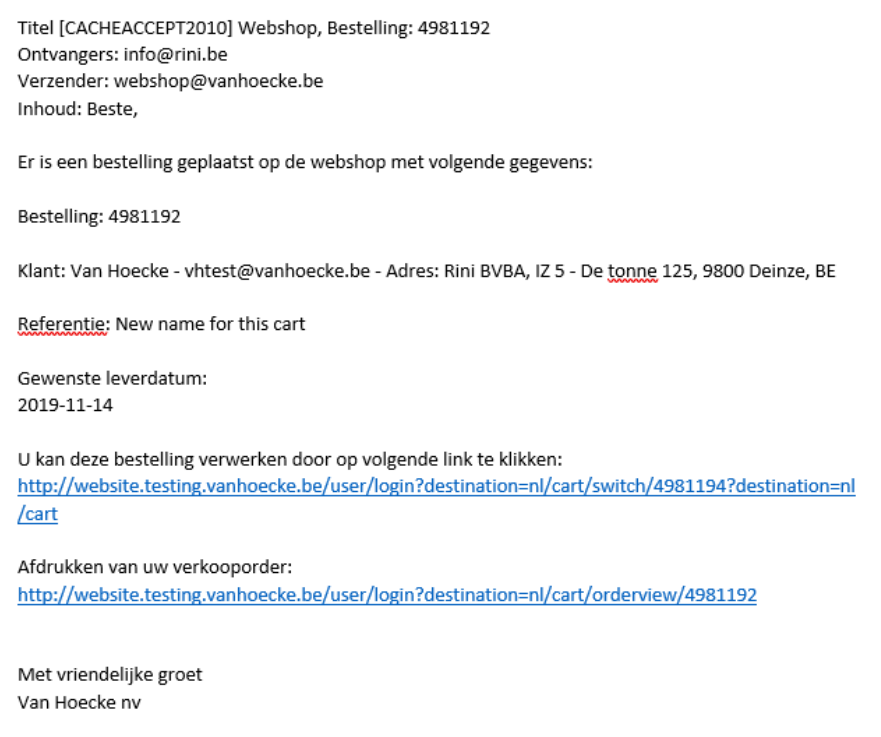

*Om de links in de e-mail te gebruiken moet u ingelogd zijn op de* [www.vanhoecke.be/nl](http://www.vanhoecke.be/nl) *website.* 

In deze e-mail ziet u 2 links.

- 1. Om het order goed te keuren gebruikt u de eerste link (Ik leg dit later in dit document uit).
- 2. Om uw verkoopsprijzen aan de klant na te gaan gebruikt u de tweede link. Dit brengt u naar de Van Hoecke website en toont u het order exact zoals uw klant het zag. U heeft de mogelijkheid om dit order af te printen als u dat wil.

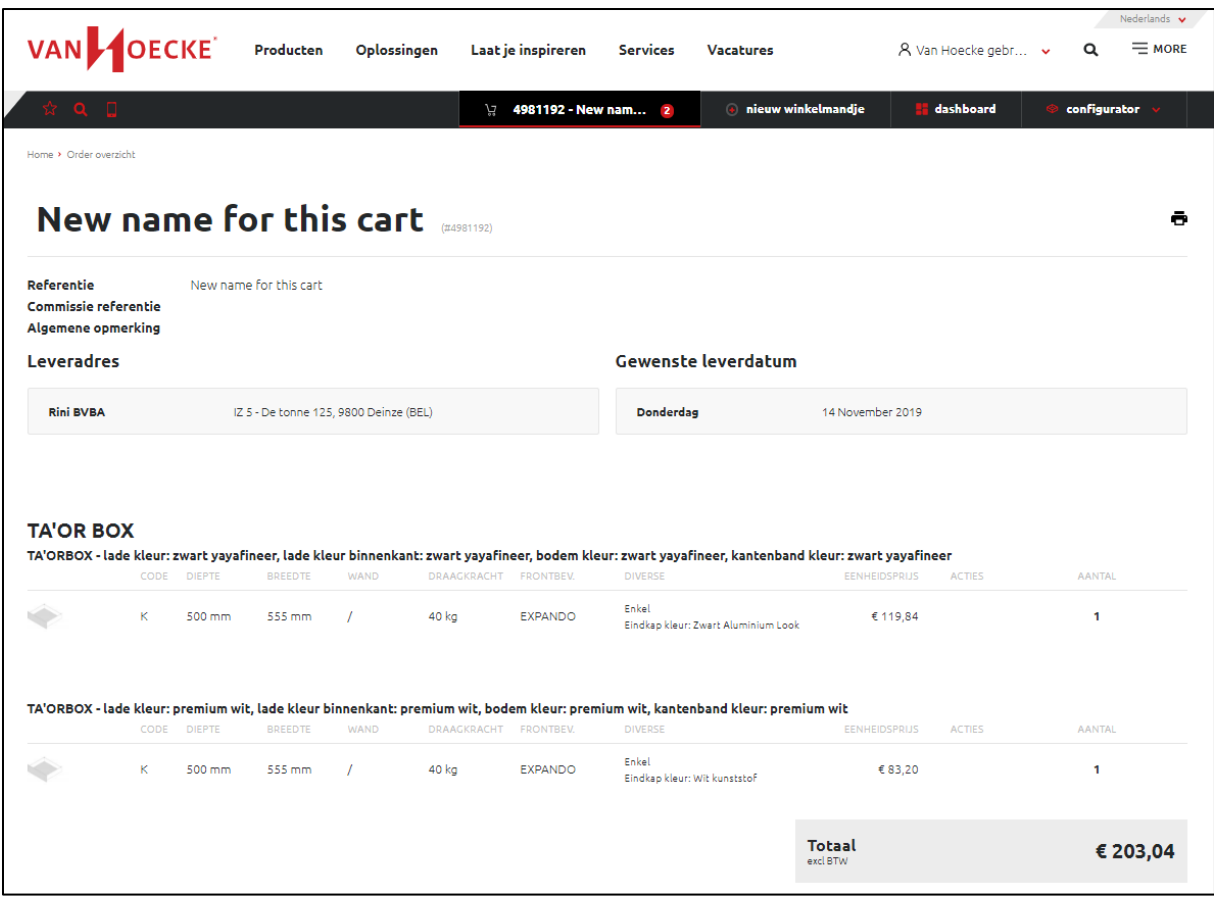

## <span id="page-16-0"></span>7.2 Het order goedkeuren

Wanneer u op de eerste link klikt, zal u ook naar de Van Hoecke website gebracht worden, alleen zal u nu de winkelmand zien met uw aankoopprijzen (in euro) bij Van Hoecke. U kan ook zien dat alhoewel uw klant geleiders en dergelijke besteld heeft, wij deze verwijderd hebben in uw order bij ons.

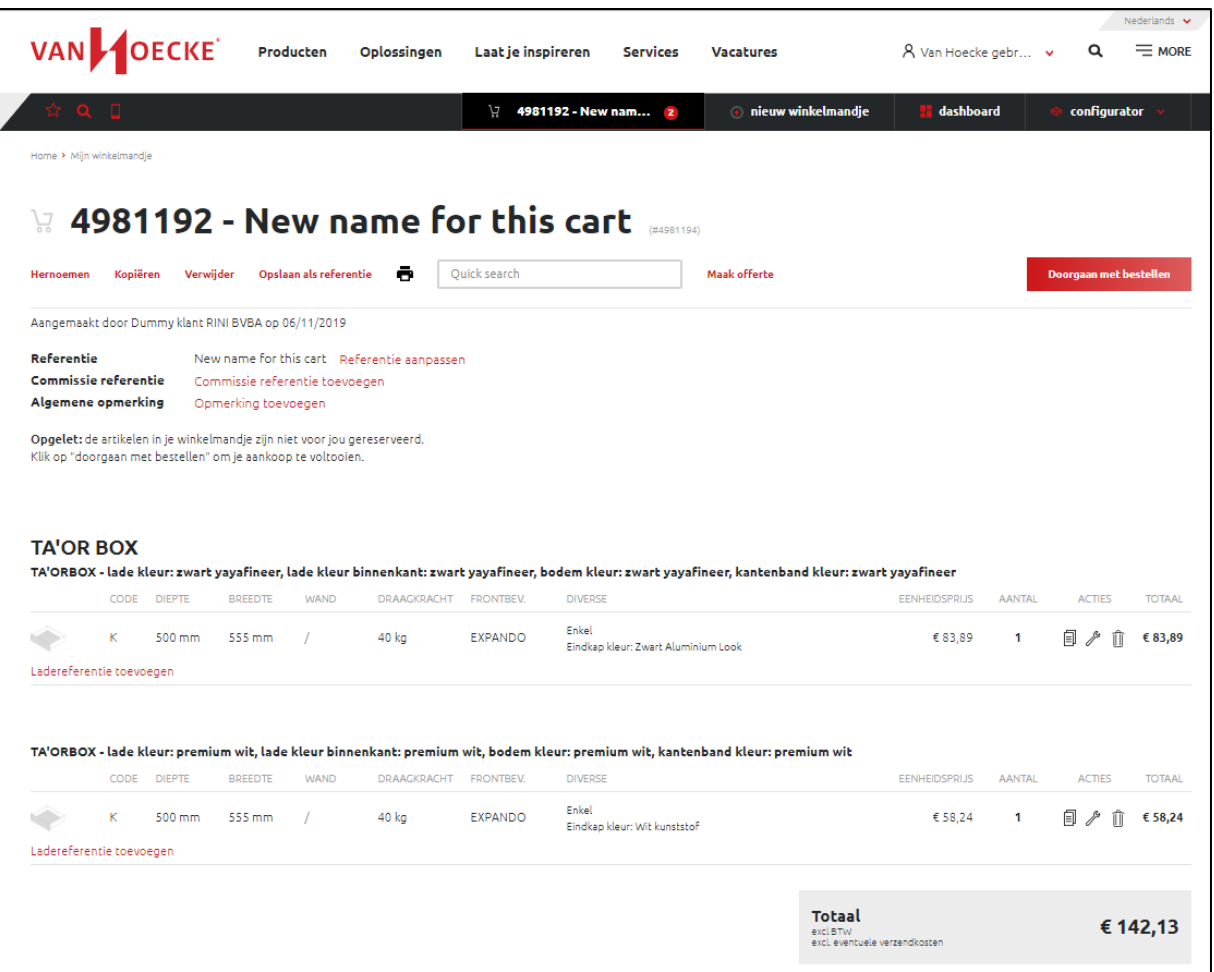

Om dit order goed te keuren, moet u op de rode knop "doorgaan met bestellen" klikken. In de volgende stap zullen we u nogmaals tonen welke klant het order besteld heeft + welk leveringsadres en welke leverdatum hij koos toen hij de winkelmand bestelde.

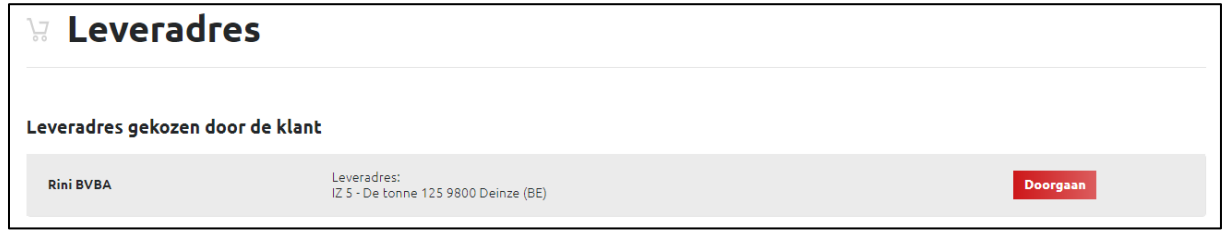

Hier kan u gewoon op "Doorgaan" klikken om op de pagina te komen waar u een leverdatum kan kiezen. Eens u een datum gekozen heeft, komt u op de overzichtspagina waar u het order van uw klant kan bevestigen bij Van Hoecke.

Wanneer u dit doet, gaat dit order in ons ERP systeem en zullen wij starten met de productie van de lades. Het order zal terug verdwijnen uit de zwarte balk bovenaan de website aangezien het nu een order is en geen openstaande winkelmand. U kan het order vinden op het dashboard.

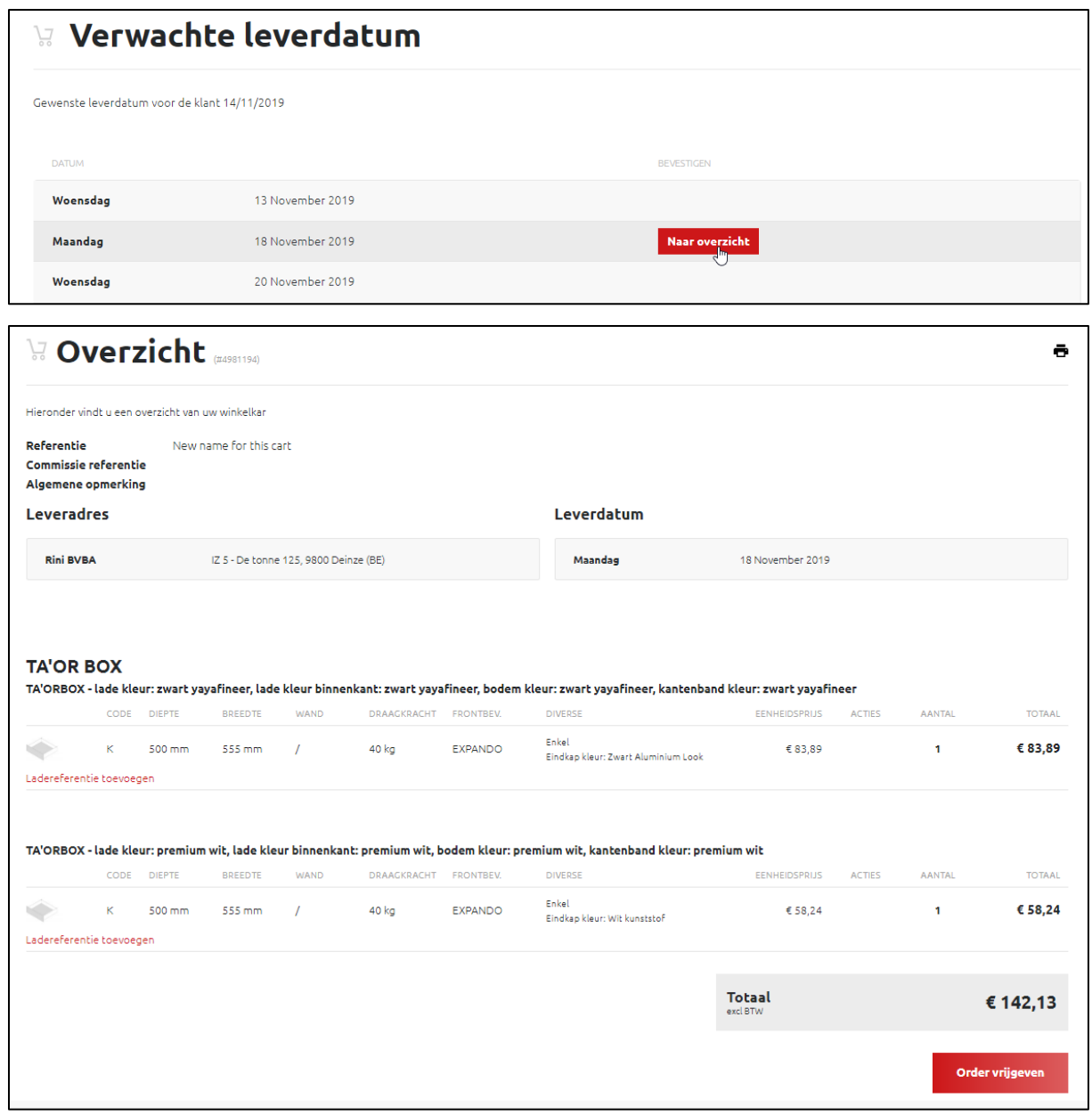

# <span id="page-19-0"></span>8 STAP 8 – Inloggen als gast

#### <span id="page-19-1"></span>8.1 Hoe werkt 'Inloggen als gast'

Wanneer een nieuwe klant die nog geen login heeft op de login pagina beland, kan die de configurator nog steeds gebruiken door te klikken op 'Inloggen als gast' naast de login knop.

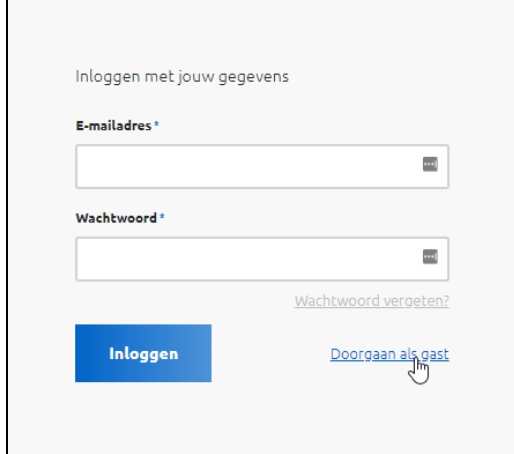

Nadat hij op deze link heeft geklikt, loggen we deze persoon in als een gast gebruiker. Ze hebben toegang tot exact dezelfde functionaliteiten als een gewone klant, het enige verschil is dat een gast gebruiker geen prijzen kan zien. Je ziet in de rechterbovenhoek ook dat deze klant dan ingelogd is als 'GuestAccount'.

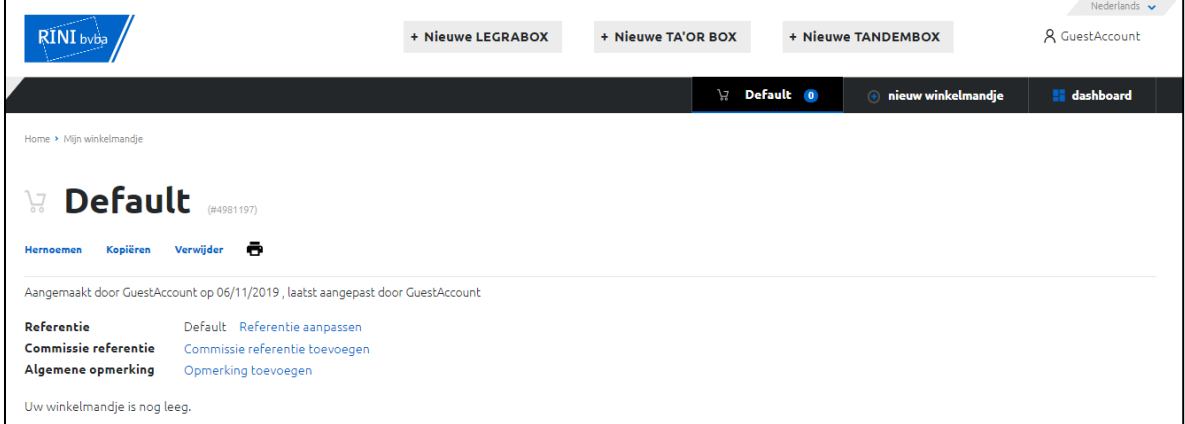

In plaats van de winkelmand te bestellen, zal de gastgebruiker een offerte aanvragen bij Rini voor de lades die hij configureerde. In het onderstaande voorbeeld is dat 1 TA'OR BOX. Wanneer ze klikken op "Offerte indienen", zal hen gevraagd worden om een formulier in te vullen.

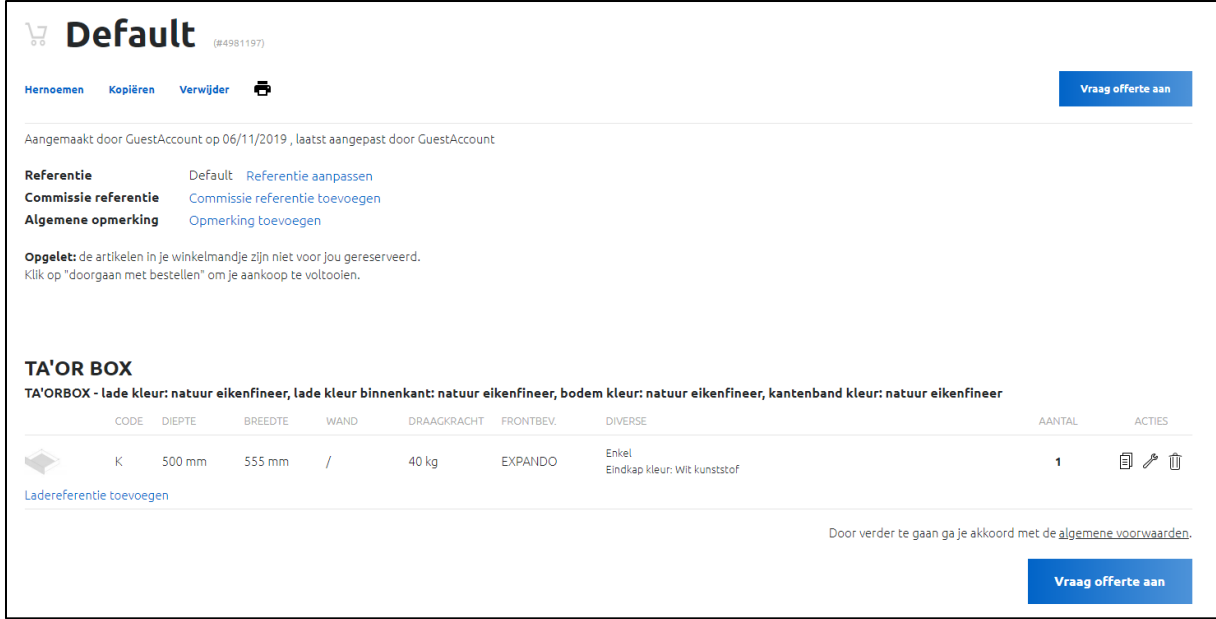

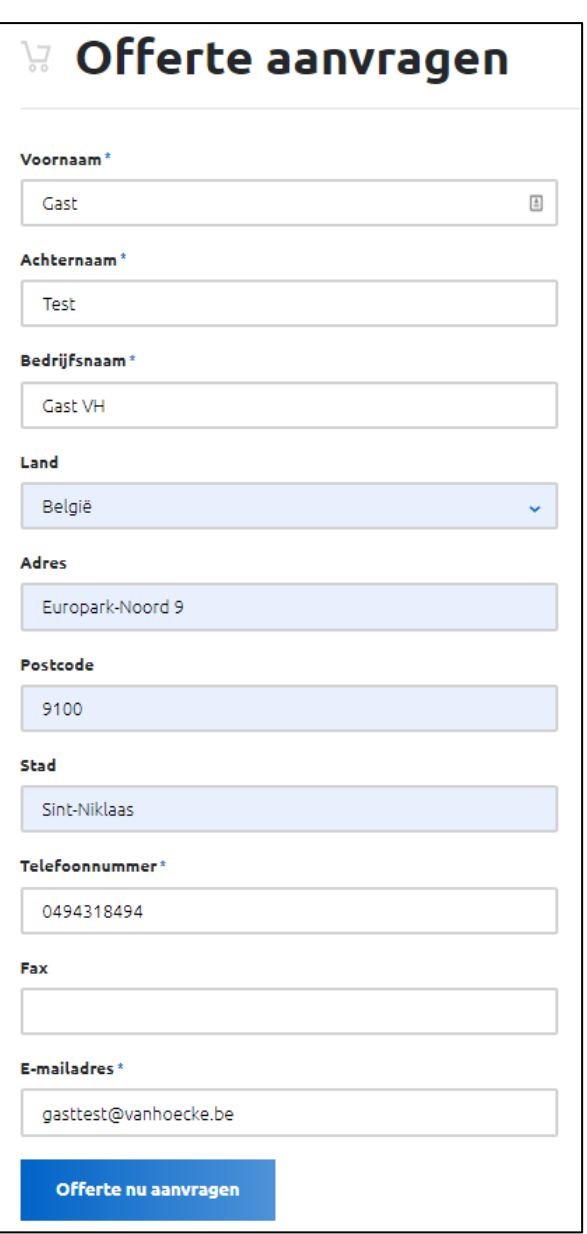

Nadat het formulier is ingevuld, beland de gebruiker op de dashboard pagina. Daar kan hij zijn winkelmand in de sectie "Aangevraagde offertes" terugvinden. We hebben ook de naam die ingevuld is in het formulier gebruikt om de naam in de rechterbovenhoek te veranderen. (Gast Test in dit geval).

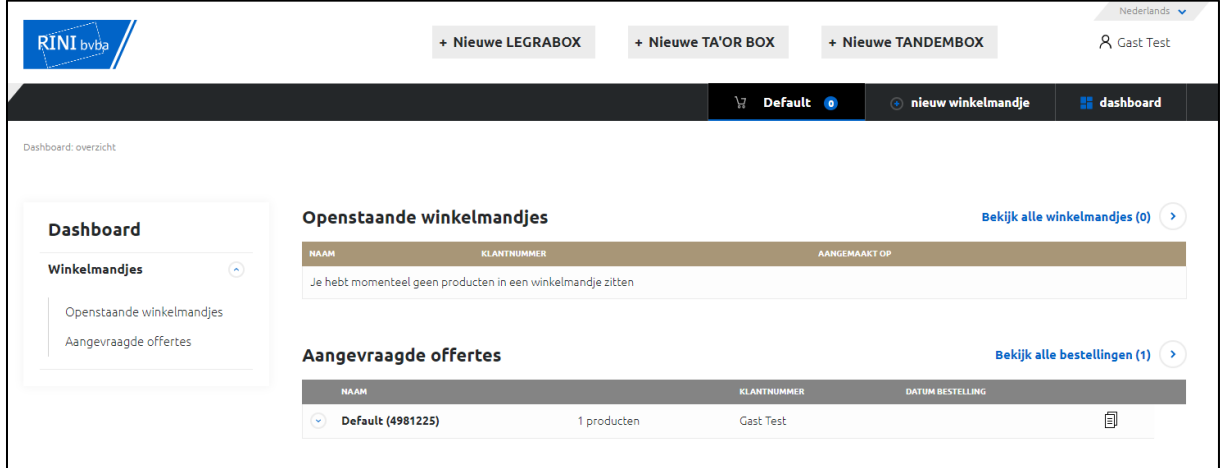

Een gebruiker kan nu een nieuwe winkelmand creëren om een nieuwe offerte aan te vragen.

U zal de aanvraag ontvangen op [info@rini.be](mailto:info@rini.be). **Note**: u kan mij een ander e-mailadres geven als u dat wil.

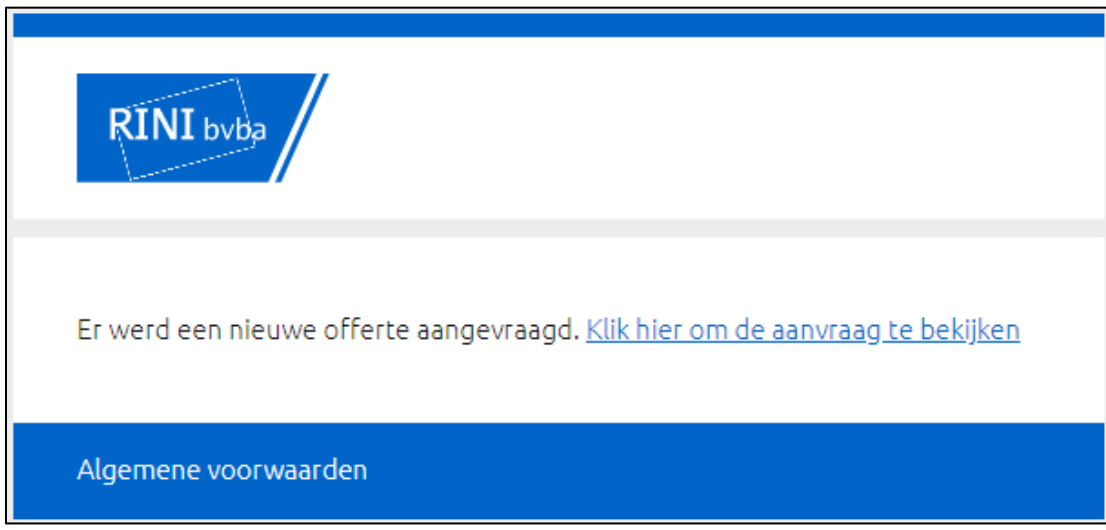

U kan de winkelmand van de klant zien door op de link de e-mail te klikken. *Opgelet: u moet ingelogd zijn op het platform.* 

U kan hier 2 acties ondernemen (de blauwe links):

- 1. Een korting (%) toekennen aan de nieuwe klant
- 2. De klant aanmaken
	- a. = We zetten de gast gebruiker om in een echte gebruiker. Wanneer je deze optie kiest, krijgt de gebruiker een e-mail dat zijn account aangemaakt is (zie hieronder).

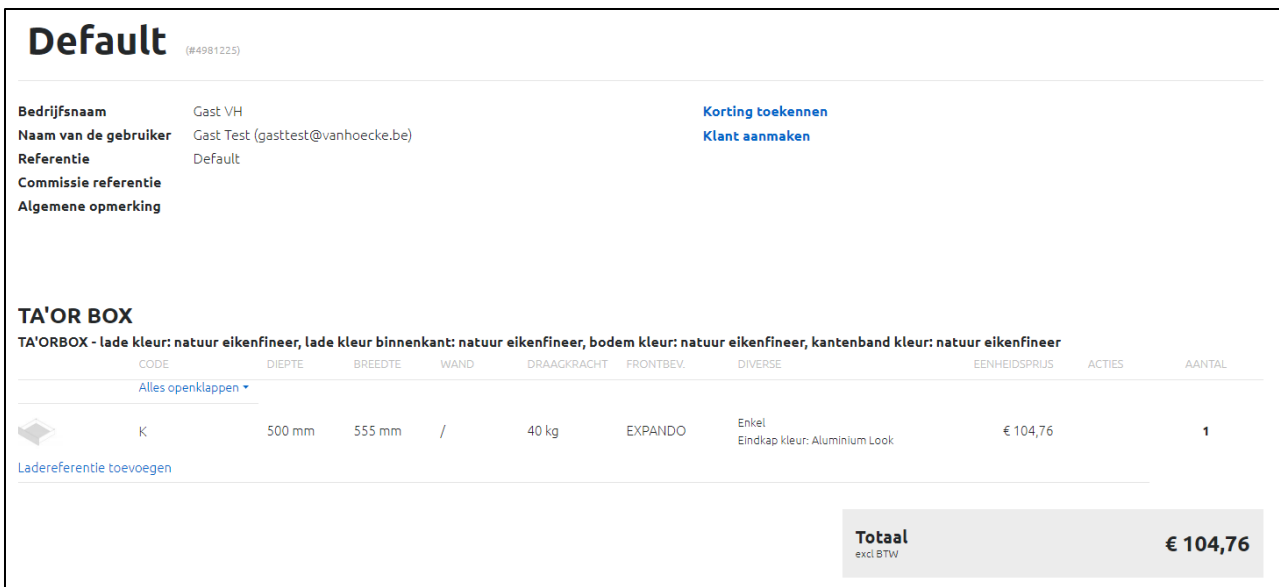

#### **1. Korting toepassen**

De prijs die u ziet is de standaardprijs zonder enige korting. U kan makkelijk een kortingspercentage toepassen door op de link "Korting toekennen" te klikken en een percentage in te vullen in het veld. De prijs zal dan automatisch veranderen.

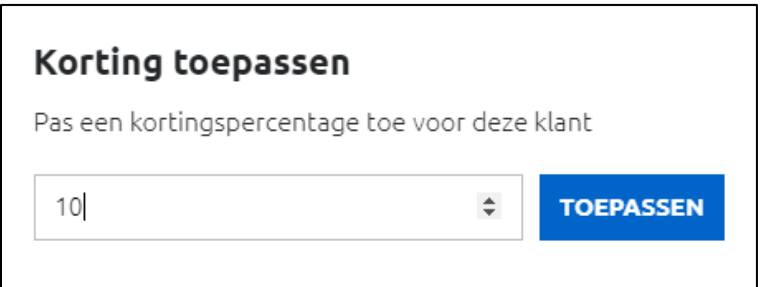

De prijs voor de klant voor deze lade is nu gedaald van €104,76 naar €94,29.

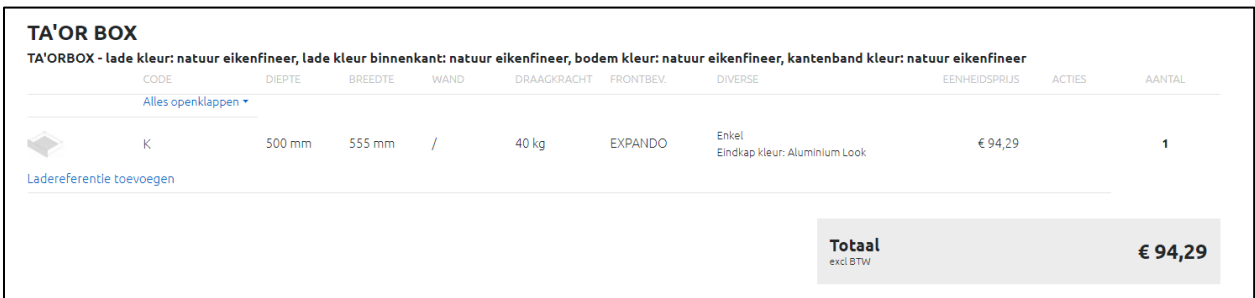

#### **2. De klant aanmaken**

Wanneer u de nieuwe klant toestemming wilt geven om deze winkelmand te bestellen (dus met de 10% korting), moet u enkel klikken op "**Klant aanmaken**". ". U krijgt hier ook de optie om meteen een klantnummer in te stellen, maar dit optioneel. Als u nogmaals op "Klant aanmaken" klikt, kent het systeem automatisch een klantnummer toe. De gastgebruiker is nu automatisch toegevoegd aan uw lijst met klanten op het platform.

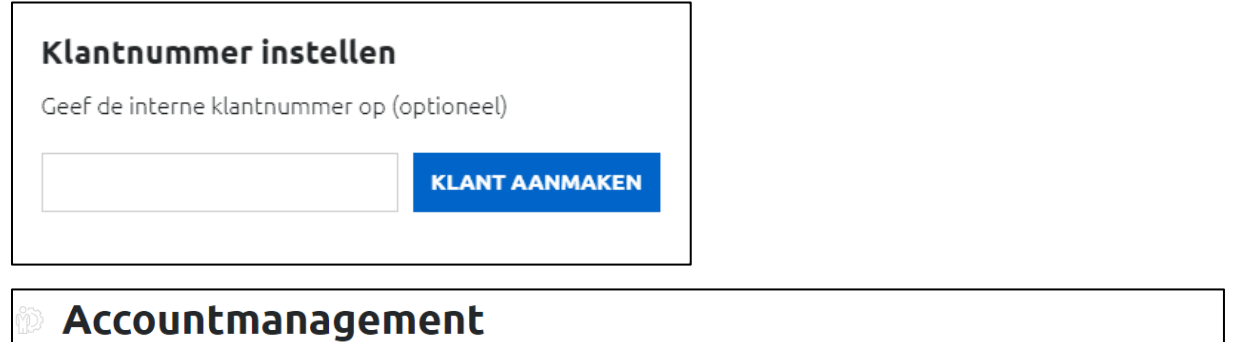

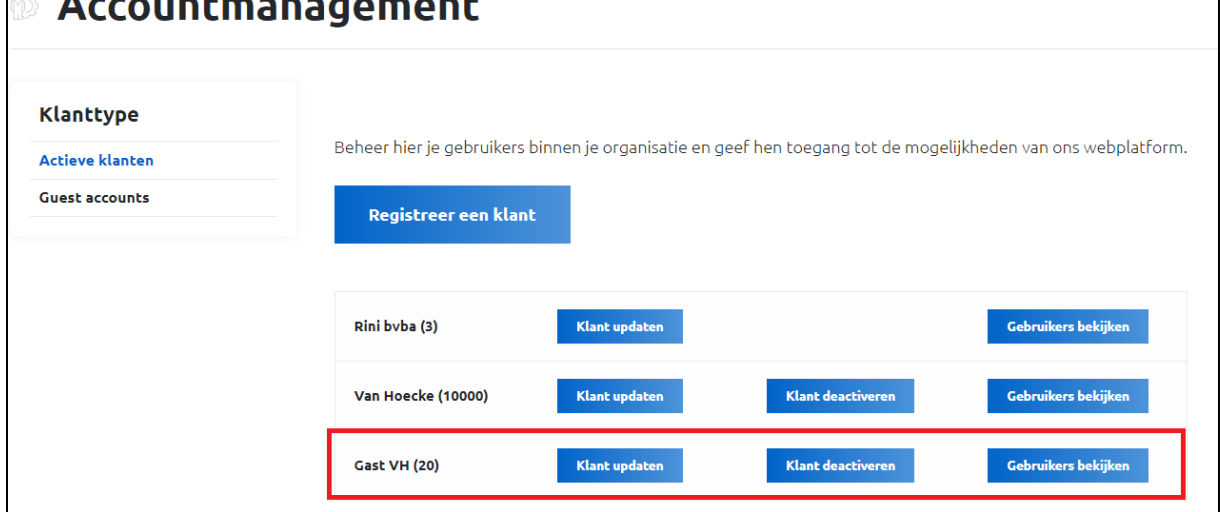

Wanneer u naar zijn details kijkt, ziet u hier ook de 10% korting.

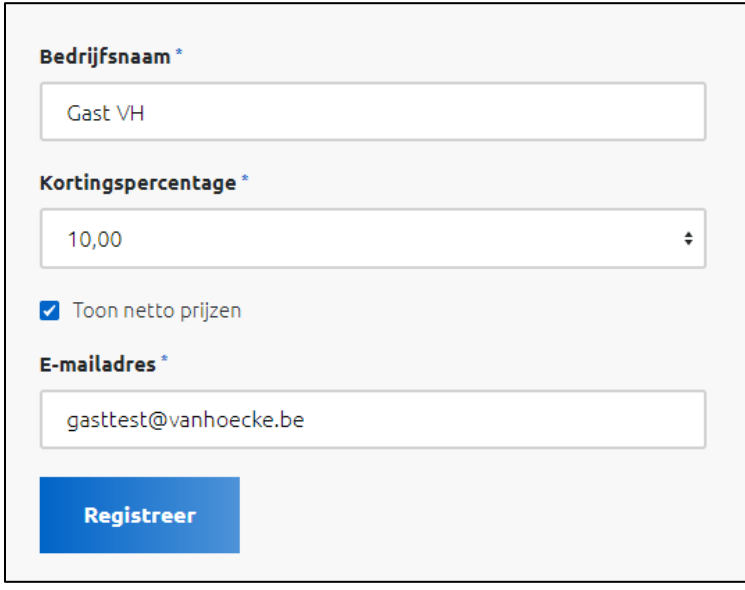

Zodra u de klant aanmaakt, verzenden wij een e-mail. In deze e-mail zal de klant een link krijgen naar het platform.

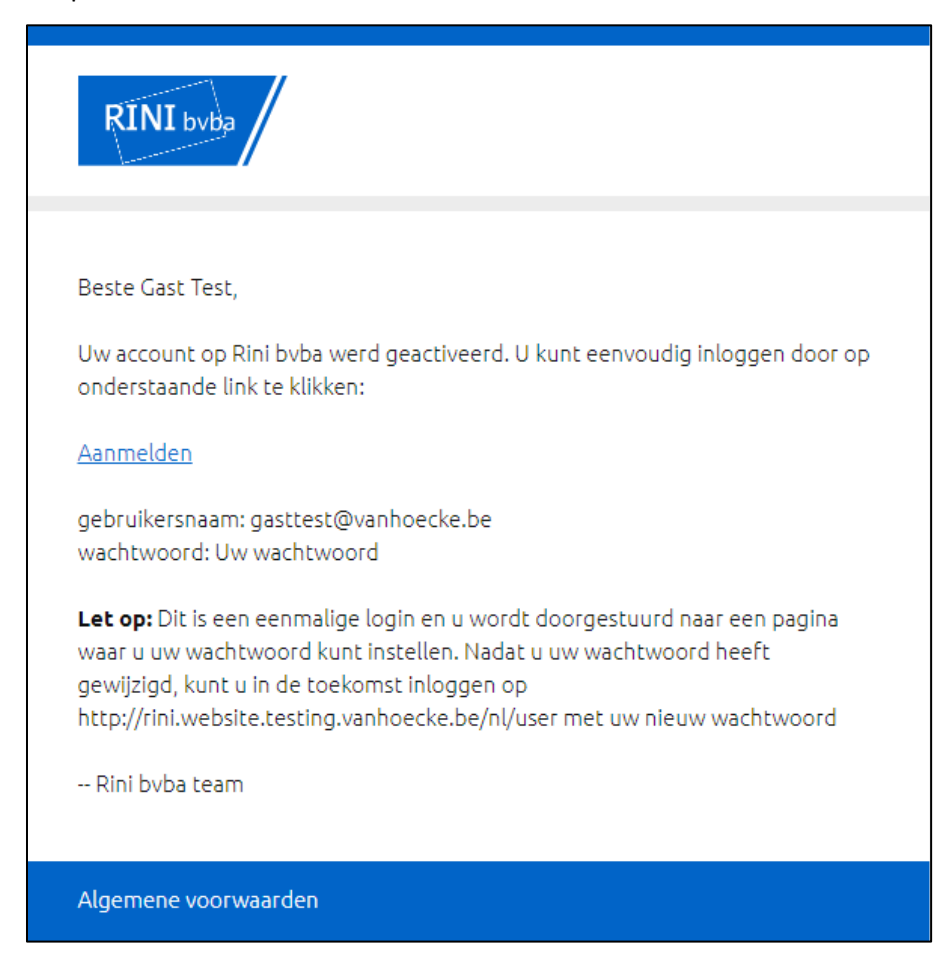

Nadat de nieuwe klant op de link heeft geklikt, moet hij een wachtwoord kiezen:

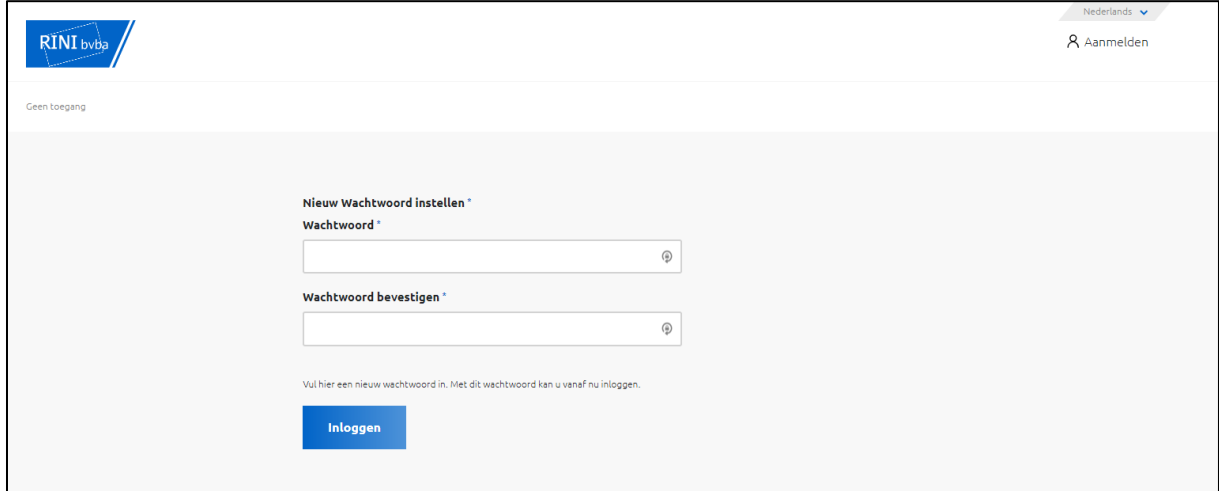

Als de klant ingelogd is, kan hij de winkelmand zien (met de 10% korting die jullie hem gaven) waarvoor hij een offerte heeft aangevraagd. De klant kan nu nog meer lades toevoegen aan de winkelmand, de winkelmand bestellen, nieuwe winkelmandjes maken, …

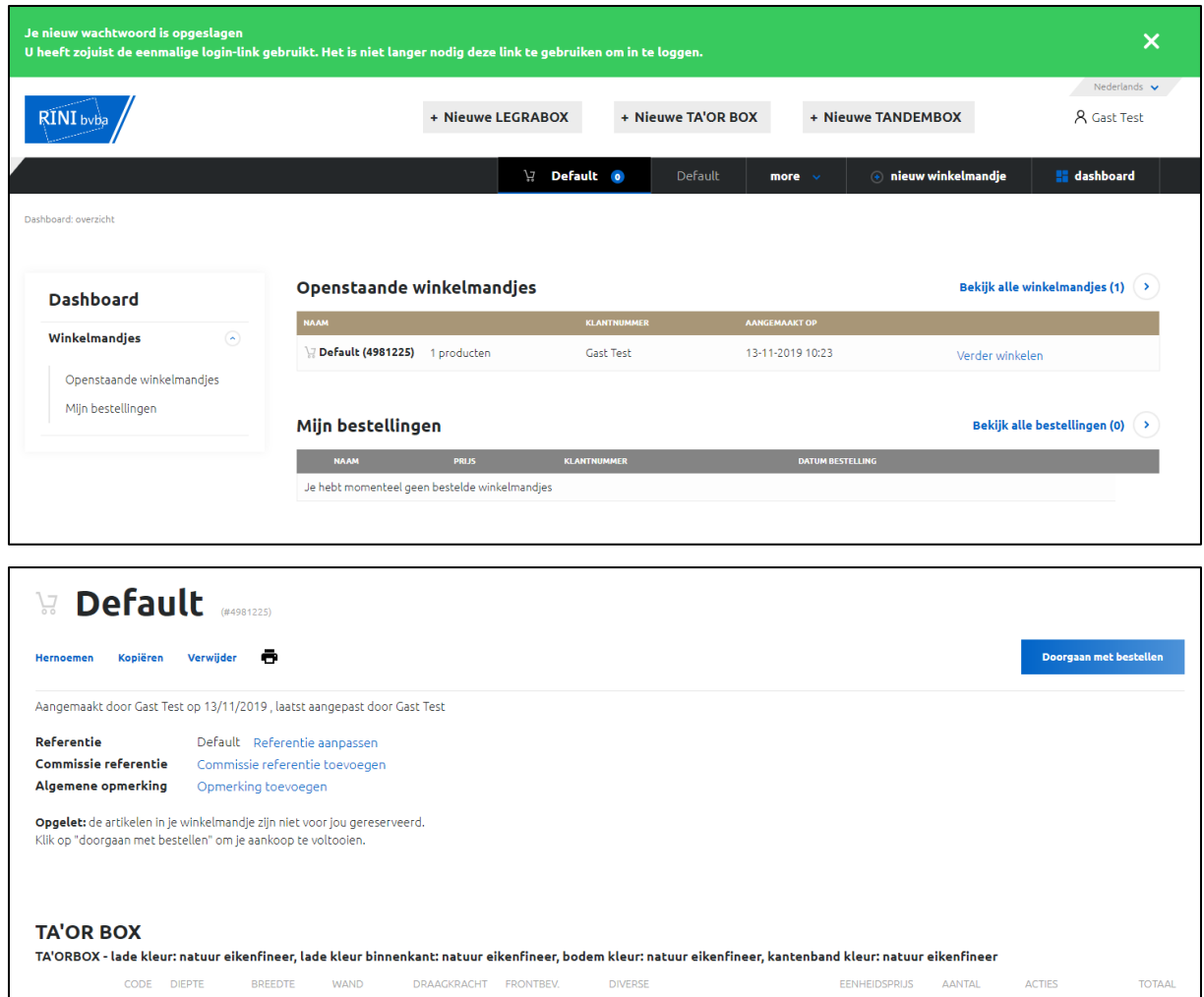

Totaal<br>excl BTW<br>excl. eventuel €94,29 <u>ierzendkoster</u>

Enkel<br>Eindkap kleur: Aluminium Look

 $694,29$ 

 $\mathbf{1}$ 

 $\begin{tabular}{|c|c|c|c|} \hline & $\mathbb{A}$ & $\mathbb{B}$ & $\mathbb{B}$ \\ \hline \end{tabular}$ 

 $694,29$ 

Het bestelproces is nu hetzelfde als voor klanten die u via Account Management heeft toegevoegd.

EXPANDO

 $\iff$ 

 $\bar{\mathbf{K}}$ 

Ladereferentie toevoegen

 $500 \text{ mm}$ 

555 mm

 $\mathcal{L}$ 

 $40 kg$